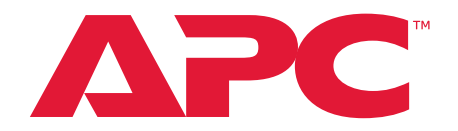

## **Easy Rack Power Distribution Unit User Guide**

**EPDU1116MBO EPDU1132MBO EPDU1216MBO EPDU1232MBO EPDU1116SMBO EPDU1132SMBO EPDU1216SMBO EPDU1232SMBO**

**990-6541A Release Date: 08/2022**

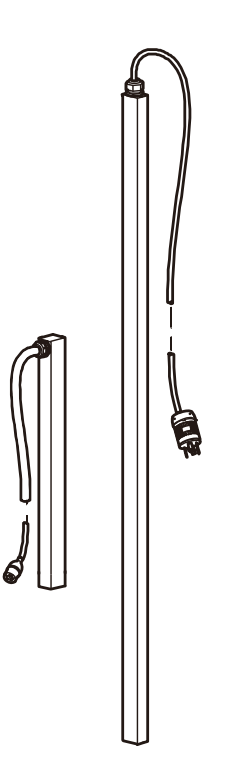

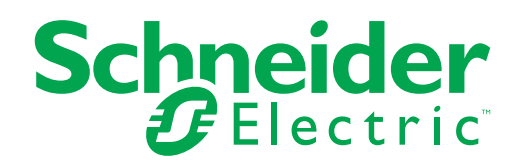

## **Legal Information**

The APC brand and any trademarks of Schneider Electric SE and its subsidiaries referred to in this guide are the property of Schneider Electric SE or its subsidiaries. All other brands may be trademarks of their respective owners.

This guide and its content are protected under applicable copyright laws and furnished for informational use only. No part of this guide may be reproduced or transmitted in any form or by any means (electronic, mechanical, photocopying, recording, or otherwise), for any purpose, without the prior written permission of APC.

APC does not grant any right or license for commercial use of the guide or its content, except for a non-exclusive and personal license to consult it on an "as is" basis. APC products and equipment should be installed, operated, serviced, and maintained only by qualified personnel.

As standards, specifications, and designs change from time to time, information contained in this guide may be subject to change without notice.

To the extent permitted by applicable law, no responsibility or liability is assumed by APC and its subsidiaries for any errors or omissions in the informational content of this material or consequences arising out of or resulting from the use of the information contained herein.

## **Contents**

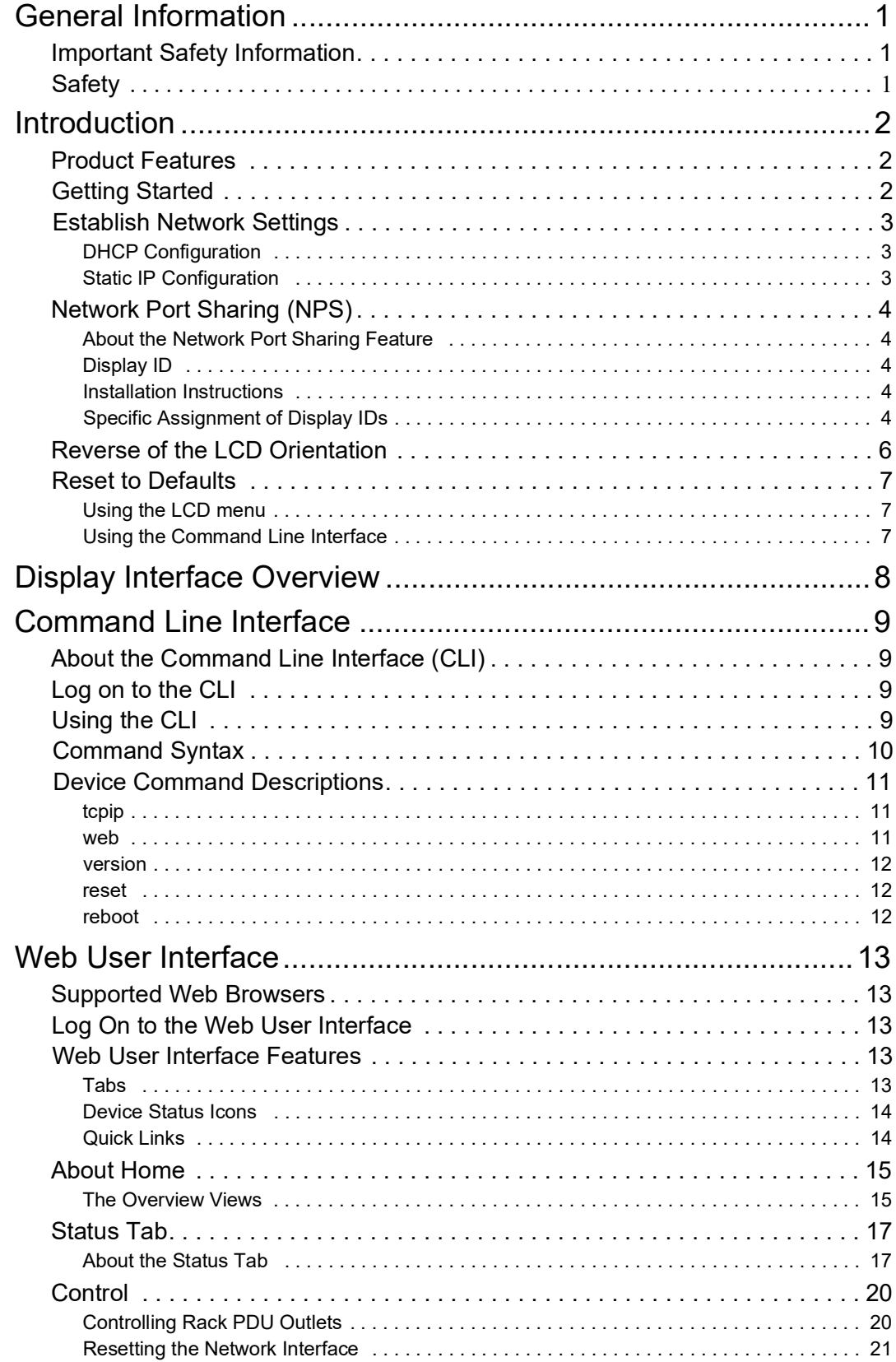

## **Contents**

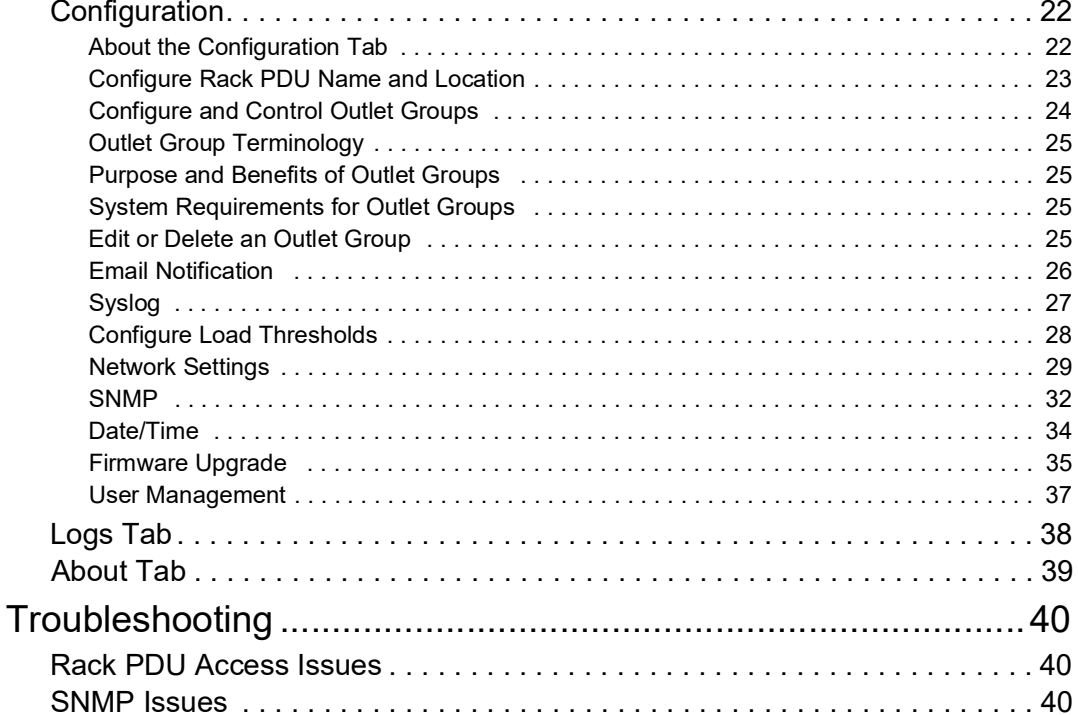

# <span id="page-4-0"></span>**General Information**

## <span id="page-4-1"></span>**Important Safety Information**

Read the instructions carefully to become familiar with the equipment before trying to install, operate, service or maintain it. The following messages may appear throughout this manual or on the equipment to warn of potential hazards or to call attention to information that clarifies or simplifies a procedure.

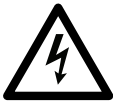

The addition of this symbol to a Danger or Warning safety label indicates that an electrical hazard exists which will result in personal injury if the instructions are not followed.

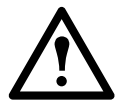

This is the safety alert symbol. It is used to alert you to potential personal injury hazards. Obey all safety messages that follow this symbol to avoid possible injury or death.

### **DANGER**

**DANGER** indicates an imminently hazardous situation which, if not avoided, **will result in** death or serious injury.

### **WARNING**

**WARNING** indicates a potentially hazardous situation which, if not avoided, **can result in** death or serious injury.

### **CAUTION**

**CAUTION** indicates a potentially hazardous situation which, if not avoided, **can result in** minor or moderate injury.

### *NOTICE*

**NOTICE** addresses practices not related to physical injury including certain environmental hazards, potential damage or loss of data.

## <span id="page-4-2"></span>**Safety**

### *NOTICE*

This product has not been tested for Radio Frequency Interference. Sale of this product where Radio Frequency Interference testing is required is prohibited. This includes North America and Japan.

## <span id="page-5-0"></span>**Introduction**

## <span id="page-5-1"></span>**Product Features**

The APC Rack Power Distribution Unit (Rack PDU) may be used as a stand-alone, networkmanageable power distribution device. The Rack PDU provides real-time remote monitoring of connected loads. User-defined alarms warn of potential circuit overloads. You can manage a Rack PDU through its Web User Interface (Web UI), Command Line Interface (CLI), or Simple Network Management Protocol (SNMP).

The Rack PDU has these additional features:

- Monitor device power, apparent power, power factor, energy, and frequency.
- Monitor phase voltage, current, power, apparent power, power factor, and energy.
- Monitor bank current, peak current, voltage, power, apparent power, power factor, energy, and breaker status.
- Monitor outlet status, current, voltage, power, apparent power, power factor, energy, and loads status.
- Individual outlet control and outlet group control for switched Rack PDUs.
- Configurable alarm thresholds with network access to help avoid overloaded circuits.
- Email notifications for Rack PDU and system events.
- Various levels of access: Admin User, Super User and Read Only.
- Event logging (400 events).
- SNMP traps (V1, V2c, and V3) and Syslog notifications based on the severity level or category of system event.
- Security protocols for authentication and encryption.
- Up to four Rack PDUs of any type can be cascaded using the In and Out ports so that only the one network connection is necessary.
- USB port, Firmware auto-upgrade and system events export.
- Synchronize the time with the SNTP Server.

**NOTE:** There is no Real Time Clock (RTC) battery on this device. You will need to set a SNTP server the first time you log in.

### <span id="page-5-2"></span>**Getting Started**

To start using the Rack PDU:

- 1. Install the Rack PDU using the *Rack Power Distribution Unit Installation Instructions* that were shipped with your Rack PDU.
- 2. Apply power and connect to your network. Follow the directions in the Rack Power Distribution Unit Installation Instructions.
- 3. Establish network settings (See ["Establish Network Settings" on page](#page-6-0) 3.)
- 4. Begin using the Rack PDU by way of one of the following:
	- Web User Interface (See ["Web User Interface" on page](#page-16-0) 13.)
	- Rack PDU Front Panel (See ["Display Interface Overview" on page](#page-11-0) 8.)
	- SNMP protocol (See ["SNMP" on page](#page-35-0) 32.)
	- Command Line Interface (CLI) (See ["Command Line Interface" on page](#page-12-0) 9)

## <span id="page-6-0"></span>**Establish Network Settings**

### <span id="page-6-1"></span>**DHCP Configuration**

The default TCP/IP configuration setting, **DHCP**, assumes that a properly configured DHCP server is available to provide TCP/IP settings to the Rack PDU.

### <span id="page-6-2"></span>**Static IP Configuration**

You must define three TCP/IP settings for the Rack PDU before it can operate on the network:

- The IP address of the Rack PDU
- The subnet mask of the Rack PDU
- The IP address of the default gateway (only needed if you are going off segment)

Command Line Interface (CLI)

- 1. Connect to Serial Port (Configure the port for 115200 bps, 8 data bits, no parity, 1 stop bit, and no flow control).
- 2. Log on to the CLI (default account: apc/apc).
- 3. Contact your network administrator to obtain the IP address, subnet mask, and default gateway for the Rack PDU.
- 4. Use these three commands to configure network settings. (Text in italics indicates a variable.)

tcpip -i *yourIPaddress* tcpip -s *yourSubnetMask* tcpip -g *yourDefaultGateway*

For each variable, type a numeric value that has the format xxx.xxx.xxx.xxx.

For example, to set a system IP address of 156.205.14.141, type the following command and press ENTER:

tcpip -i 156.205.14.141

5. Type reboot. The Rack PDU restarts to apply the changes.

For detailed information on how to configure the TCP/IP settings in a Rack PDU, see ["Network Settings" on page](#page-32-0) 29.

## <span id="page-7-0"></span>**Network Port Sharing (NPS)**

### <span id="page-7-1"></span>**About the Network Port Sharing Feature**

You can use the Network Port Sharing feature to view the status of and configure and manage up to four Rack PDUs using only one network connection. This is made possible by connecting the Rack PDUs via the In and Out ports on the Rack PDU front panel.

### <span id="page-7-2"></span>**Display ID**

The display ID is a number, 1 to 4, used to uniquely identify the Rack PDU in a group. After two or more Rack PDUs are connected to one another in an NPS group, they can be identified on the various interfaces by the use of this "Display ID". This Display ID is viewable in the top left corner of the display.

### <span id="page-7-3"></span>**Installation Instructions**

Connect up to four Rack PDUs via the In and Out ports on the Rack PDU.

**NOTE:** Only one Rack PDU in an NPS group is allowed to be the host. The Display ID for host is 0.

### <span id="page-7-4"></span>**Specific Assignment of Display IDs**

The default device ID is 1. You need to select a host device and change its ID to 0.

1. In the LCD display, press the **scroll** button  $\alpha$  to open the Main Menu.

**R NAME : SMBO-Lab NAME : SMBO-Lab** MAIN MENU MAIN MENU  $2 -$  NETWORK **NETWORK**  $-$  DISPLAY **DISPLAY** 3 — DISPLAY<br>3 — DISPLAYE II  $R$ S485 ID 4 — RS485 ID4 — RS485 ID **GUEST1 GUEST** Δ **OK**

Then scroll to the  $4 - RS485$  **ID** and press the  $\lceil \alpha \rceil$  button.

- 2. Press the **scroll** button to select the **1 Change**, then press the  $\lceil \text{ox} \rceil$  button to open the SET ID menu.
- 3. Scroll  $[\,\Delta\,]$  to highlight the **2 Down -**, then press the  $[\,\mathsf{ox}\,]$  button to decrease the ID to 0.
- 4. Scroll  $[\Delta]$  to highlight the **3 OK**, then press the  $[\alpha_K]$  button to finish.

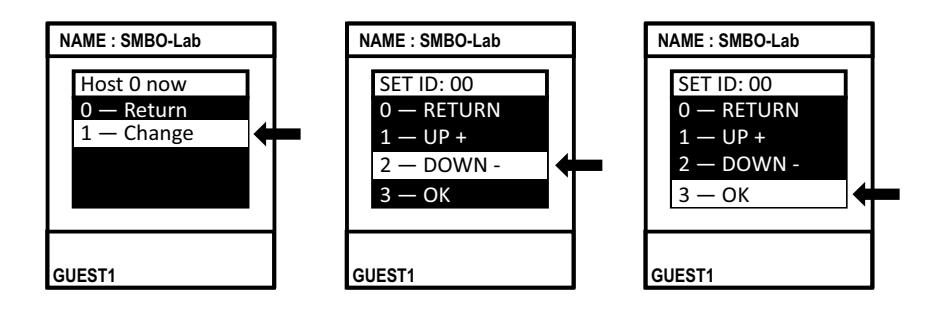

Use the SET ID menu to assign a unique ID to each guest device. The Rack PDU group is now available via the Host's IP address.

## <span id="page-9-0"></span>**Reverse of the LCD Orientation**

You can use this feature to reverse the LCD orientation.

1. In the LCD display, press the **scroll** button  $\lceil \Delta \rceil$  to open the Main Menu.

Then scroll to the  $3 - DISPLAY$  and press the  $\lceil ok \rceil$  button.

- 2. Press the **scroll** button to select the **2 DIR SET**, then press the  $\lceil \infty \rceil$  button to open the set menu.
- 3. Scroll  $\vert \Delta \vert$  to highlight the **Reverse**, then press the  $\vert$ o $\kappa \vert$  button to finish.

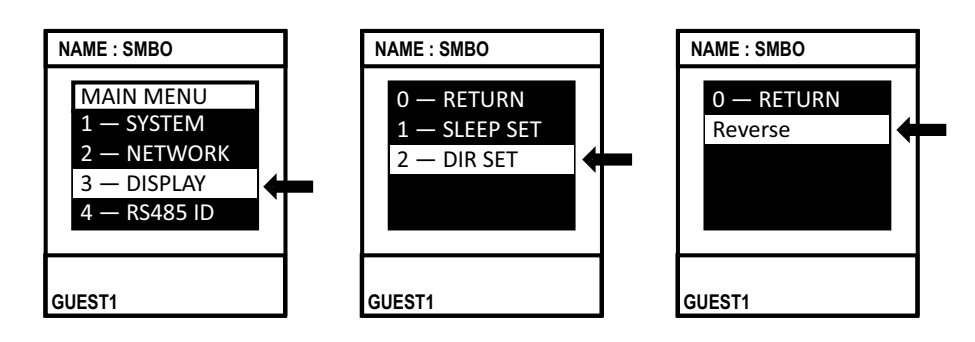

## <span id="page-10-0"></span>**Reset to Defaults**

### <span id="page-10-1"></span>**Using the LCD menu**

You can Reset to Defaults via LCD menu even if you forgot your password:

- Press the Scroll button to go to the Main Menu, then navigate to the following menu: **System > Resets > CPU > Default**. Press the **OK** button to trigger the parameters reset action.
- Use the default account apc/apc to login into the Rack PDU after the reset is completed.

### <span id="page-10-2"></span>**Using the Command Line Interface**

You can use a local computer (a computer that connects to the Rack PDU or other device through the serial port) to access the Command Line Interface.

- 1. Select a serial port at the local computer and disable any service that uses that port.
- 2. Connect the serial cable to the selected port on the computer and to the Serial port at the Rack.
- 3. Run a terminal program (such as Tera Term® or HyperTerminal<sup>®</sup>) and configure the selected port (115200 bps, 8 data bits, no parity, 1 stop bit, and no flow control).
- 4. Press ENTER, repeatedly if necessary, to display the username prompt. Then use the default, **apc**, for the username and password.

At the Command Line Interface, use the following commands to default the parameters

reset [-a] Reset All parameters reset [-d] Reset Device parameters reset [-n] Reset Network parameters reset [-c] Remove Certificate

- 5. Type reboot to restart the device.
- **NOTE:** Press the **Reset** button on the LCD front panel only to reboot the device itself without resetting to defaults.

## <span id="page-11-0"></span>**Display Interface Overview**

The device has a network port and a Temperature/Humidity port, serial port, USB port, and In/Out port (cascade connection). During normal operation, the LCD will flash periodically. When a critical alarm is triggered, the buzzer will beep. Press any button on the display to turn off the buzzer.

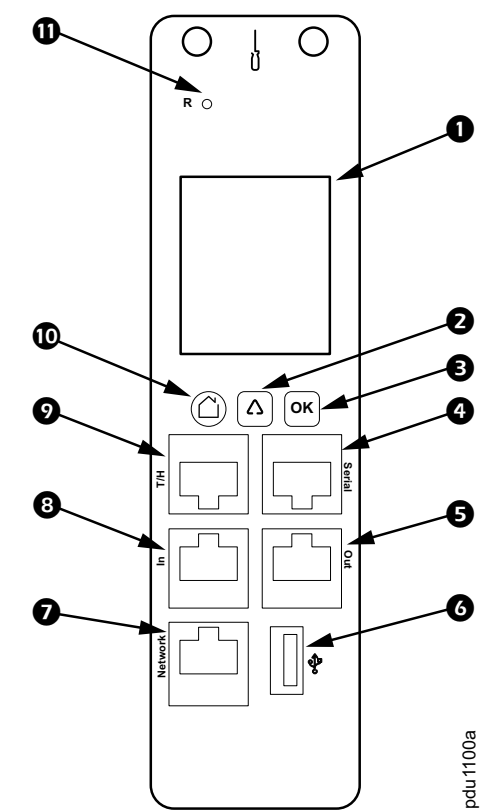

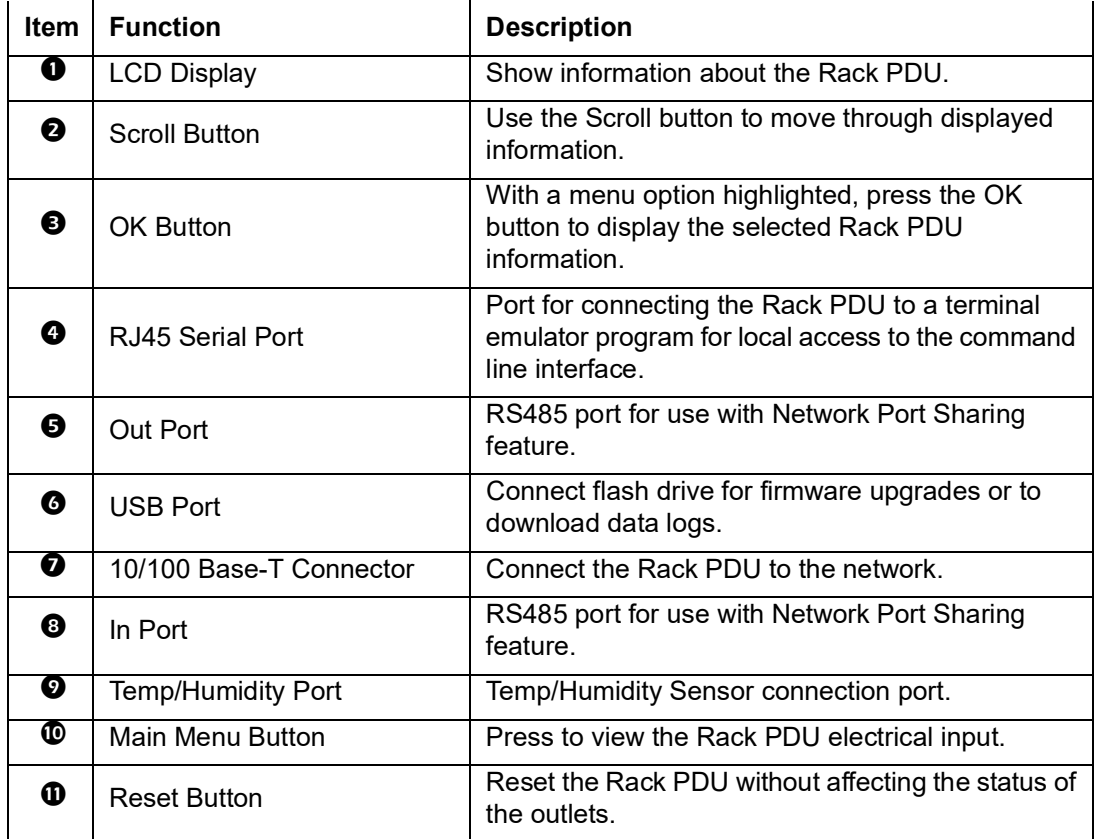

## <span id="page-12-0"></span>**Command Line Interface**

## <span id="page-12-1"></span>**About the Command Line Interface (CLI)**

You can use the Command Line Interface to view the status of and configure and manage the Rack PDU. The CLI uses YMODEM to perform the file transfer. However, you cannot read the current file through YMODEM.

## <span id="page-12-2"></span>**Log on to the CLI**

To access the Command Line Interface, you can use a local (serial) connection with a computer.

- 1. Select a serial port at the computer and disable any service that uses that port.
- 2. Connect the serial cable from the selected serial port on the computer to the **Serial** port on the Rack PDU.
- 3. Run a terminal program (such as Tera Term<sup>®</sup> or HyperTerminal<sup>®</sup>) and configure the selected port (115200 bps, 8 data bits, no parity, 1 stop bit, and no flow control).
- 4. Press ENTER. It may take multiple (up to three) attempts to get a prompt to appear. At the prompt, enter your user name and password (the default is apc/apc).

## <span id="page-12-3"></span>**Using the CLI**

At the Command Line Interface, you can use commands to configure the Rack PDU. To use a command, type the command and press ENTER. Commands, arguments, and options are case-sensitive.

While using the Command Line Interface, you can also do the following:

- Type help and press ENTER to view a list of available commands, based on your account type.
- Type bye to close the connection to the Command Line Interface.

## <span id="page-13-0"></span>**Command Syntax**

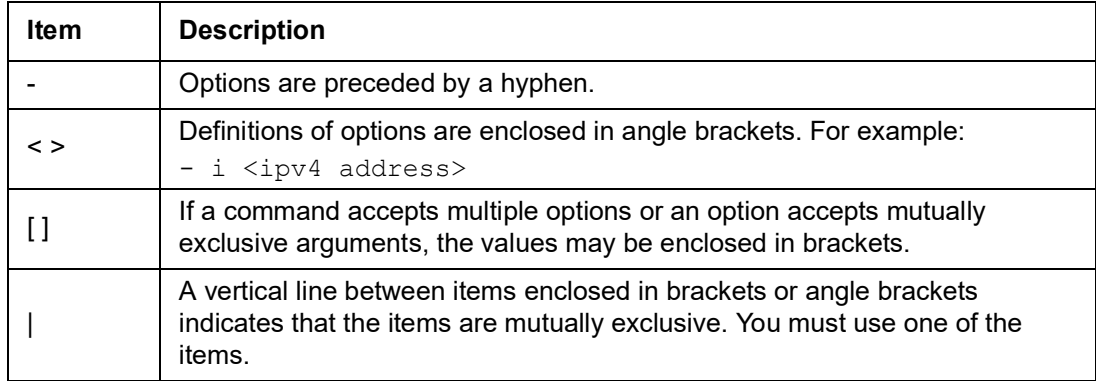

#### **Example of a command that supports multiple options:**

```
tcpip [-m <manual | dhcp>] [-i <ipv4 address>] 
[-s <subnet mask>] [-g <gateway>]
```
In this example, the tcpip command accepts any of the following options:

-m defines the IP assign mode

- -i defines the ipv4 address
- -s defines the subnet mask
- $-q$  defines the gateway address

#### **Example of a command that accepts mutually exclusive arguments for an option:**

tcpip [-m <manual | dhcp>]

In this example, the option -m accepts only two arguments: manual or dhcp. For example, to set the manual network mode, type:

tcpip -m manual

The command will fail if you type an argument that is not specified.

## <span id="page-14-0"></span>**Device Command Descriptions**

### <span id="page-14-1"></span>**tcpip**

**Access:** Administrator

**Description:** View and manually configure these network settings for the Rack PDU: **Parameters:**

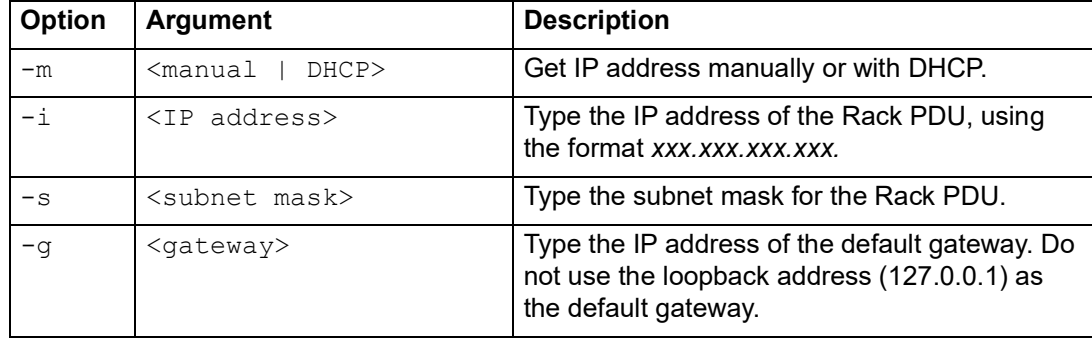

**Example 1:** To view the network settings of the Rack PDU, type  $\text{tepip}$  and press ENTER.

```
> tcpip
   Active IPv4 Settings
   --------------------
   Active IPv4 Address: 10.177.78.215
   Active IPv4 Subnet Mask: 255.255.255.0
   Active IPv4 Gateway: 10.177.78.1
   Manually Configured IPv4 Settings
   ---------------------------------
   IPv4: enabled
   IPv4 Address: 192.168.8.8
   Subnet Mask: 255.255.255.0
   Gateway: 192.168.8.1
   MAC Address: 02-00-00-11-22-33
```
**Example 2:** To view the IP address of the Rack PDU, type:

> tcpip -i IPv4 address: 192.168.08.08

**Example 3:** To manually configure an IP address of 192.168.1.49 for the Rack PDU, type:

```
> tcpip -i 192.168.8.9
  IPv4 address: 192.168.08.09
  Reboot required for change to take effect
```
#### <span id="page-14-2"></span>**web**

**Access:** Super User, Administrator

**Description:** Access Web UI with Https or Http protocol.

#### **Parameters:**

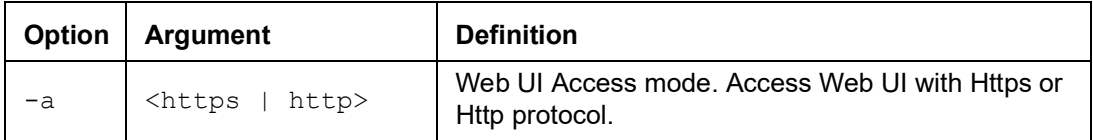

**Example 1:** To enable access to the Web UI with HTTP or HTTPS, type:

```
> web -a http
 or > web -a https
```
**Example 2:** To view the TCP/IP port used by HTTP, type:

```
> web
Http: enabled
Https: disabled
Http Port: 80
Https Port: 443
Minimum Protocol: TLS1.2
```
#### <span id="page-15-0"></span>**version**

**Access:** Administrator

**Description:** View bootloader and application firmware information for the Rack PDU.

#### **Parameters:** None

**Example 1:** To view the version information of the Rack PDU, type version and press ENTER.

```
> version
bootloader version: bootloader-V0.2
firmware version: FW-1.4.12
```
#### <span id="page-15-1"></span>**reset**

**Access:** Administrator

**Description:** Reset the configurations for the Rack PDU.

#### **Parameters:**

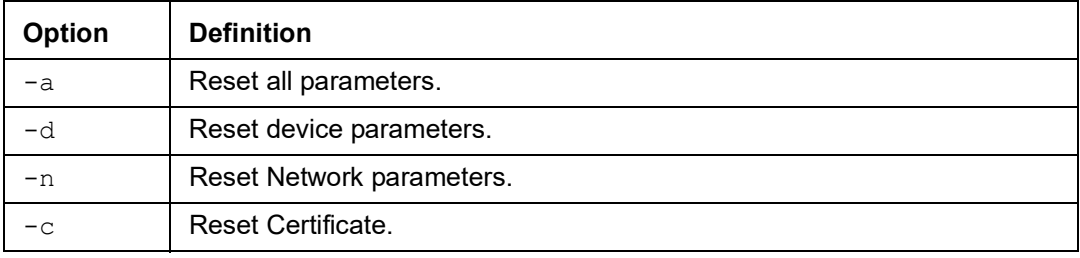

**Example:** To reset the network parameters of the Rack PDU, type reset -n and press ENTER.

```
> reset -n
Reset Network parameters
```
### <span id="page-15-2"></span>**reboot**

**Access:** Administrator **Description:** Reboot the Rack PDU: **Parameters:** None **Example:** To reboot the Rack PDU, type reboot and press ENTER. > reboot

Bootloader start...

## <span id="page-16-0"></span>**Web User Interface**

## <span id="page-16-1"></span>**Supported Web Browsers**

You can use Microsoft® Edge or Google® Chrome® or Mozilla® Firefox® to access the Rack PDU through its Web interface. Other commonly available browsers may work but have not been fully tested by APC.

## <span id="page-16-2"></span>**Log On to the Web User Interface**

You can use the System IP address of the Rack PDU for the URL address of the Web interface. Use your case-sensitive username and password to log on.

The default username and password for the **Admin** are both "**apc**". The **Admin** can create **General Users.** General Users define their own usernames and passwords.

User will be enforced to change the default Admin account password, the password will require at least one lowercase character, one uppercase character, one number, and one symbol.

DHCP is enabled by default. The auto-assigned IP address can be requested from the Network Status page in the LCD display of the Rack PDU. On your computer, type the IP address of the Rack PDU in your Web browser's URL address field (e.g., https://192.168.0.162 or http://192.168.0.16 if HTTP is your access protocol) and press ENTER. If needed, you can assign a static IP address to the Rack PDU using a serial connection to the CLI or Web UI. (See ["Establish Network Settings" on page](#page-6-0) 3 for more information.)

## <span id="page-16-3"></span>**Web User Interface Features**

Read the following to get familiar with basic Web UI features for your Rack PDU.

### <span id="page-16-4"></span>**Tabs**

The following tabs are available:

- **Home**: This is the default tab when you log on. View active alarms, the load status of the Rack PDU. For more information, see ["About Home" on page](#page-18-0) 15.
- **Status**: Gives the user the status of the Rack PDU. The **RPDU** tab covers the status of alarms, bank and outlets. The **Network** tab covers just the network. See "[Status Tab](#page-20-0)" on [page 17.](#page-20-0)
- **Control**: The **Control** tab covers two topics: **Outlet** and **Reset/Reboot**. Much more information is covered under each of these tabs and will be described in the **Control** tab section.
- **Configuration**: The **Configuration** tab covers **RPDU**, **Outlet Group**, **Email**, **Thresholds**, **Network**, **SNMP**, **Date/Time**, **File Upgrade**, and **User**. Much more information is covered under each of these tabs and will be described in the **Configuration** tab section.
- **Logs**: The **Logs** tab covers more information which will be further discussed later in the **Logs** section of the document.
- **About**: The **About** tab will be further discussed later in the **About** section of the document.

### <span id="page-17-0"></span>**Device Status Icons**

One or more icons and accompanying text indicates the current operating status of the Rack PDU:

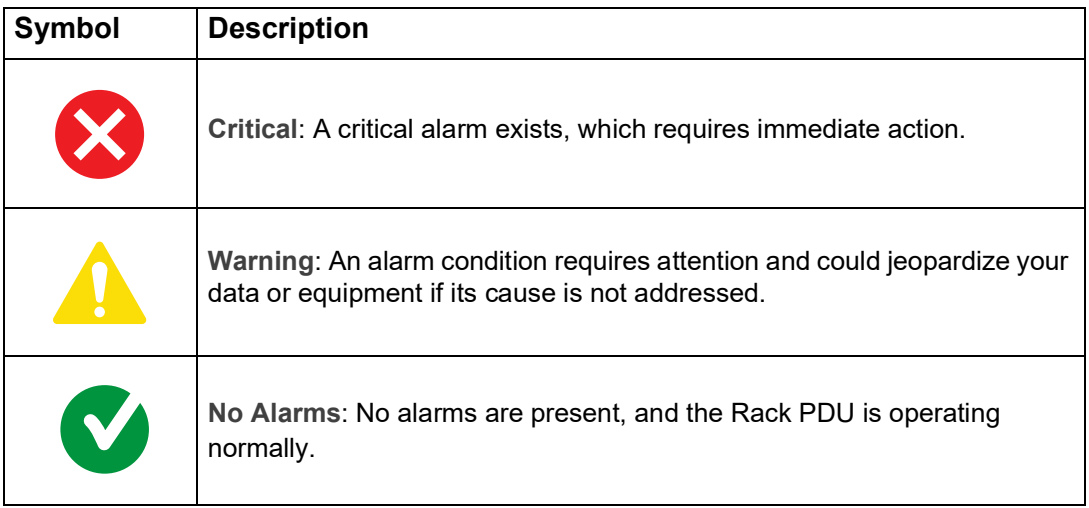

At the upper right corner of every page, the Web User Interface displays the same icons currently displayed on the **Home** page to report Rack PDU status:

- The **No Alarms** icon if no alarms exist.
- One or both other icons (**Critical** and **Warning**) if any alarms exist, and after each icon, the number of active alarms of that severity.

### <span id="page-17-1"></span>**Quick Links**

At the lower left on each page of the interface, there are three configurable links. By default, the links access the URLs for these Web pages:

- **Link 1:** APC' Web Site: The home page of the APC by Schneider Electric website.
- **Link 2:** Knowledge Base: The Frequently Asked Questions (FAQs) page of the APC by Schneider Electric website.
- **Link 3:** EcoStruxure IT: Information on EcoStruxure IT.

Located in the upper right hand corner of each page:

- User Configure (Click to change user preferences)
- Language (If available, click to change language preference)
- Log Off (Click to log the current user off of the Web UI)
- Help (Click to view help contents)

## <span id="page-18-0"></span>**About Home**

The **Home** page contains the following information: Active Alarms, Device Load Status, Phases Load Status, Temperature & Humidity Status, and Rack PDU Parameters. Active Alarms will show if any alarms exist. If no alarms exist, a green check mark with the words "No Alarms Present" will show. The Load Status shows a colored bar demonstrating the level of the Phases and Device loads.

### <span id="page-18-1"></span>**The Overview Views**

In the **Load Status** area, view the basic electricity parameters for the device and for the phases, as applicable. The green, blue, and red meter shows the current load status: normal, low load, or overload.

**NOTE:** Blue will only appear if the optional low-load threshold is configured.

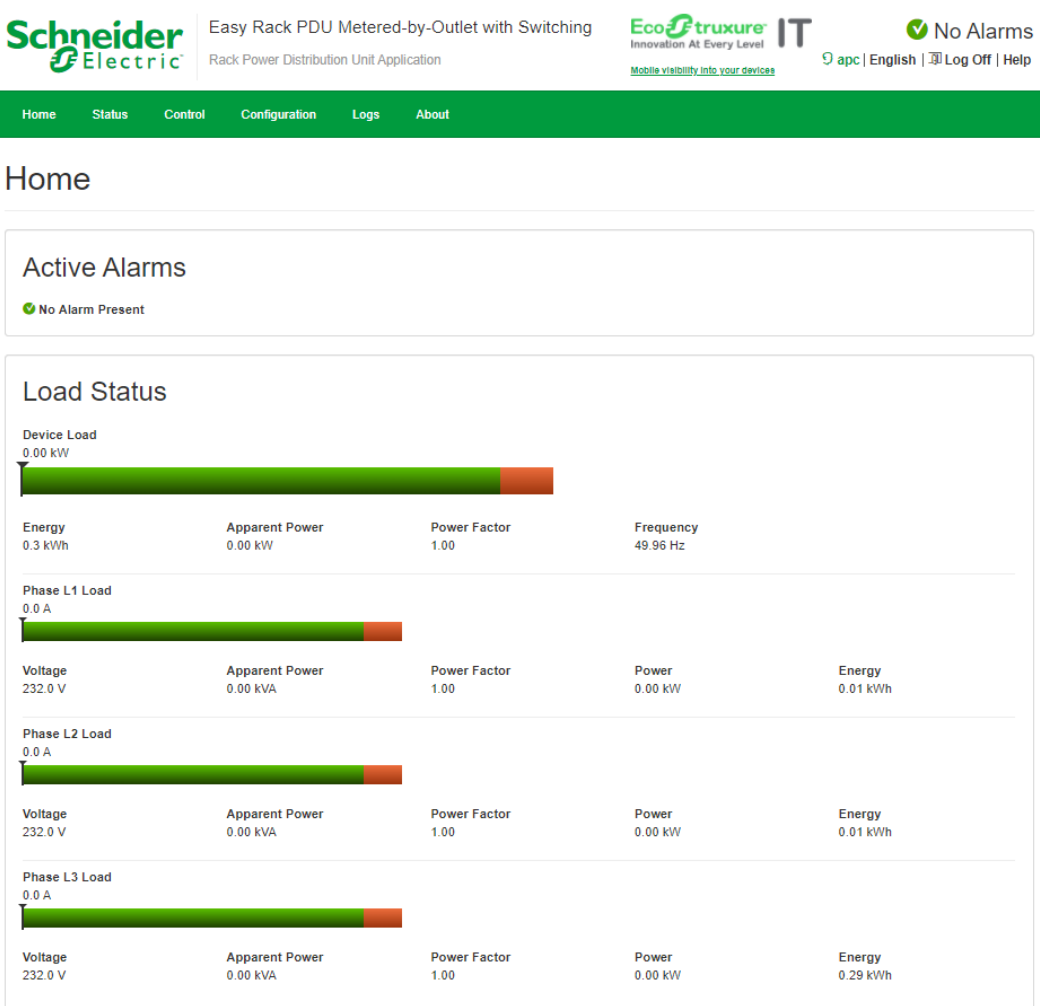

In the **Temperature & Humidity Status** area, view the current temperature and humidity.

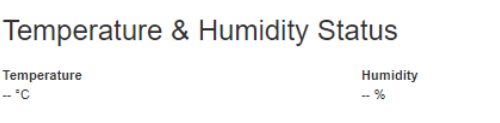

In the **Rack PDU Parameters** area, view the Name, Location, Contact, Model Number, Rating, User Type (type of user account accessing the Rack PDU), version, and Uptime (the amount of time the Rack PDU has been operating since the last reboot from either a power cycle or a reboot of the Management Interface).

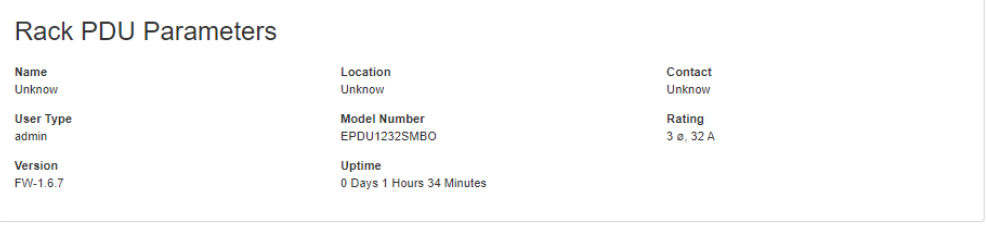

APC's Web Site | Knowledge Base | EcoStruxure IT

2021, Schneider Electric Ltd. All rights reserved.

## <span id="page-20-0"></span>**Status Tab**

### <span id="page-20-1"></span>**About the Status Tab**

The **Status Tab** page contains the following information: Alarms, Bank, and Outlet.

**Path: Status > Alarms**

View the Alarm status for the Rack PDU.

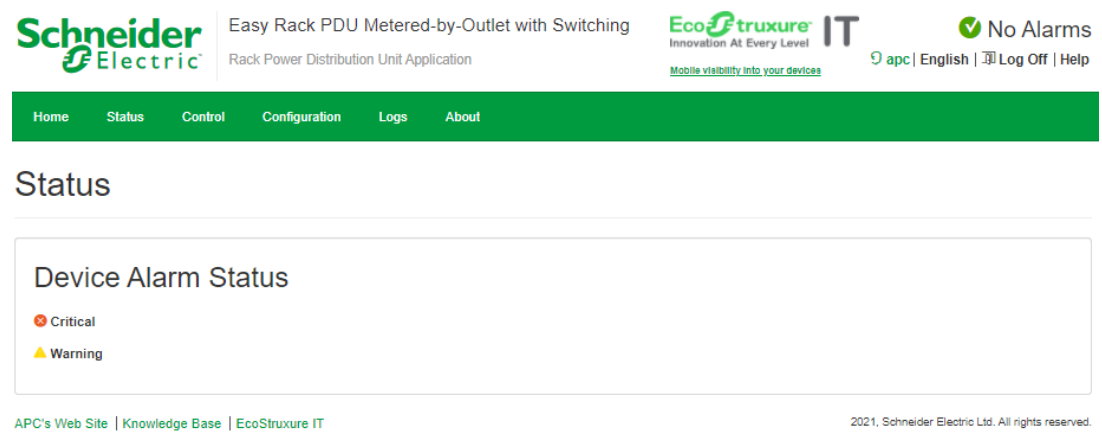

#### **Path: Status > Bank**

View the status of each outlet bank. Click **Configure bank settings** to go to the thresholds configure page.

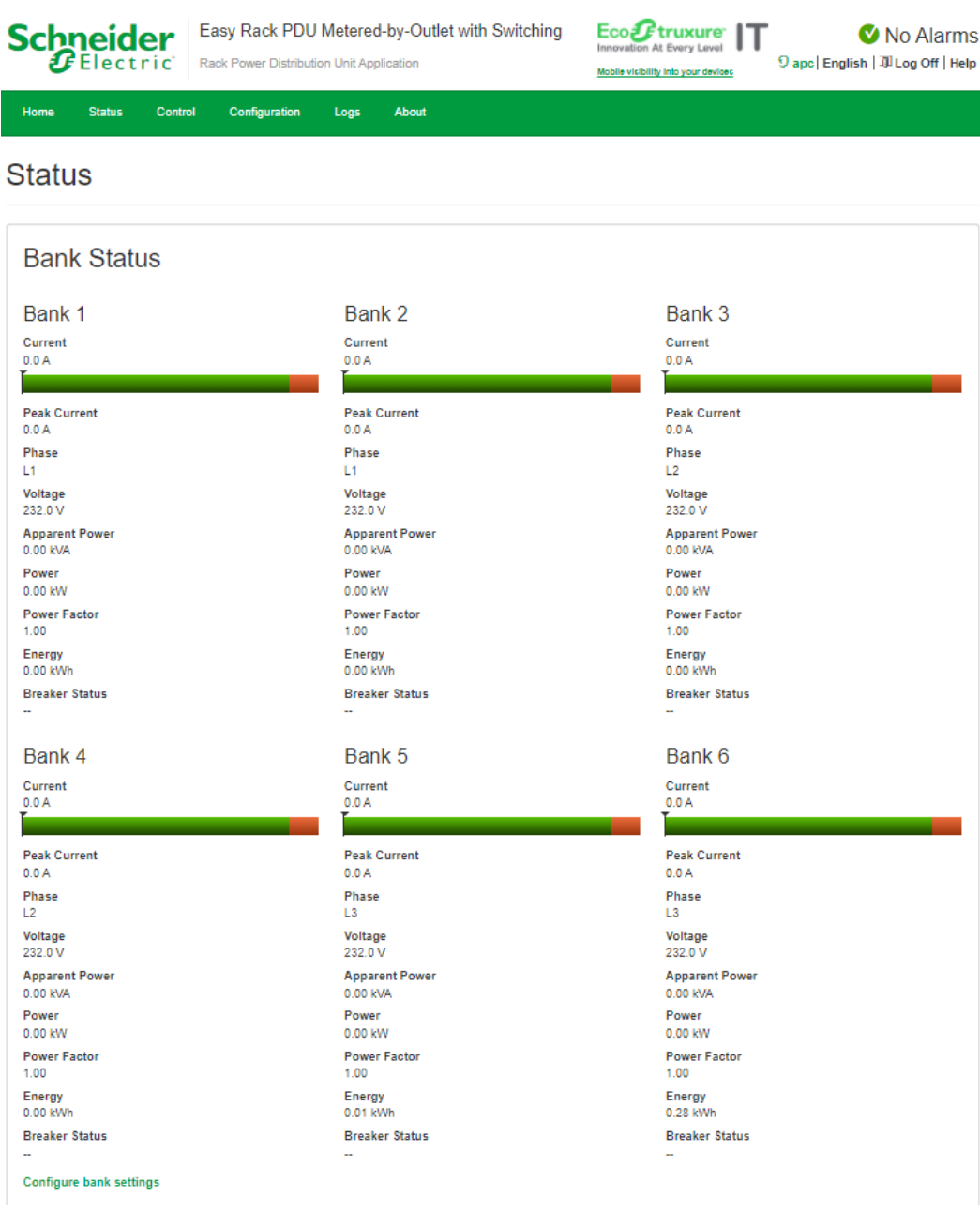

#### **Path: Status > Outlet**

View the status of each outlet. Click **Control** outlets to go to the outlets control page.

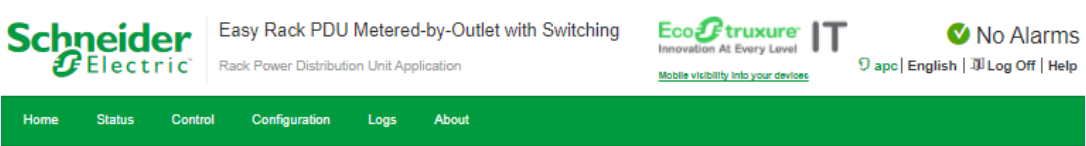

### **Status**

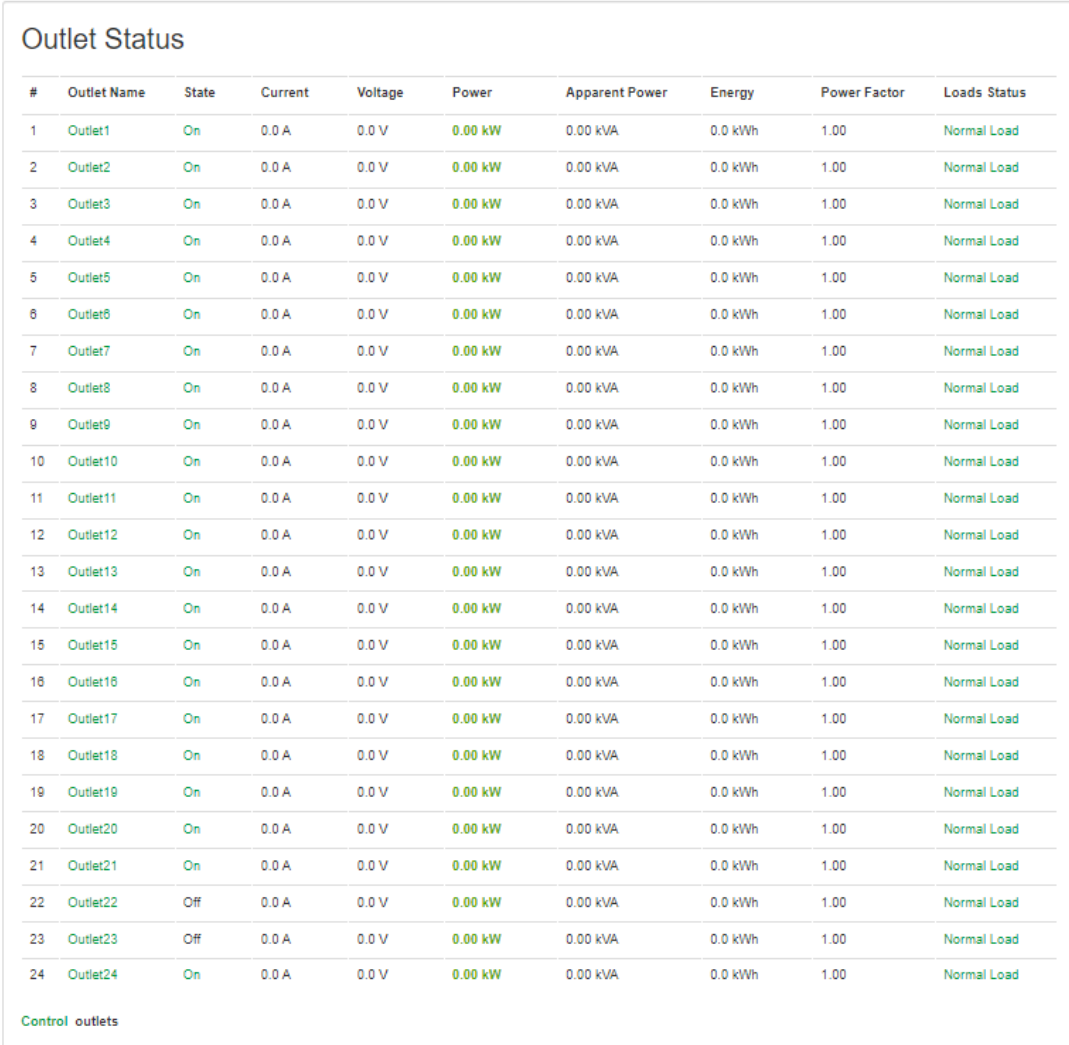

APC's Web Site | Knowledge Base | EcoStruxure IT

2021, Schneider Electric Ltd. All rights reserved.

### <span id="page-23-0"></span>**Control**

The **Control** menu options enable you to take immediate actions affecting active user management and the security of your network.

**NOTE: Outlet Control** is only available for Switched Rack PDUs.

### <span id="page-23-1"></span>**Controlling Rack PDU Outlets**

**Path: Control > Outlet**

View Outlet Control, Control Action, and Selected Outlets. You can select the outlets that show the outlet's State, Name, Phase, and Bank.

#### **To control the outlets on your Rack PDU**

Mark the check boxes for each individual outlet or outlet group to control or select the **All Outlets** check box.

#### Select a **Control Action**, then click **Apply** or **Cancel**.

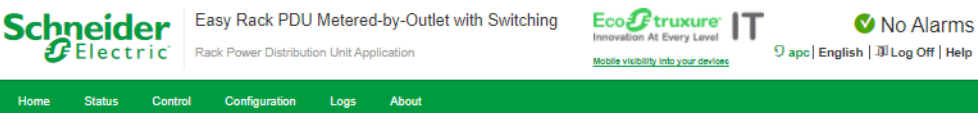

#### Control

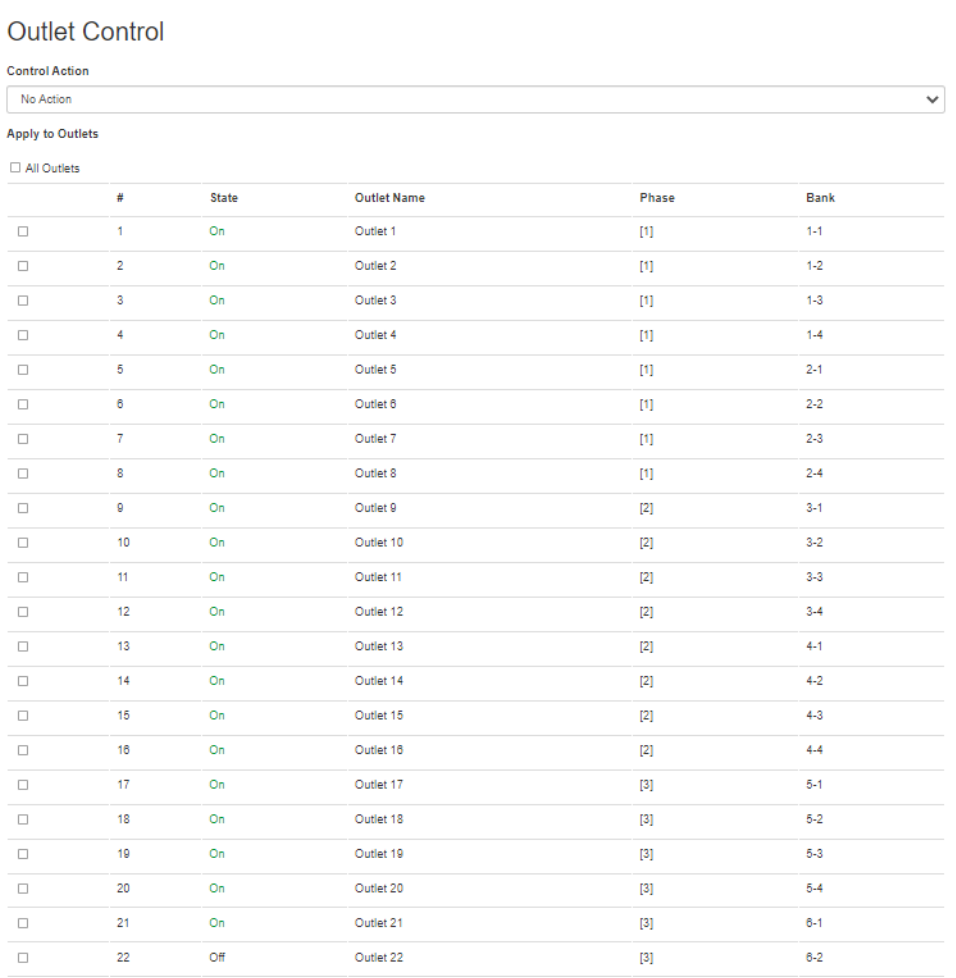

### <span id="page-24-0"></span>**Resetting the Network Interface**

#### **Path: Control > Reset/Reboot**

This menu gives you the option to reset and reboot various components of the network interface. You also have the option to **Reboot Management Interface**.

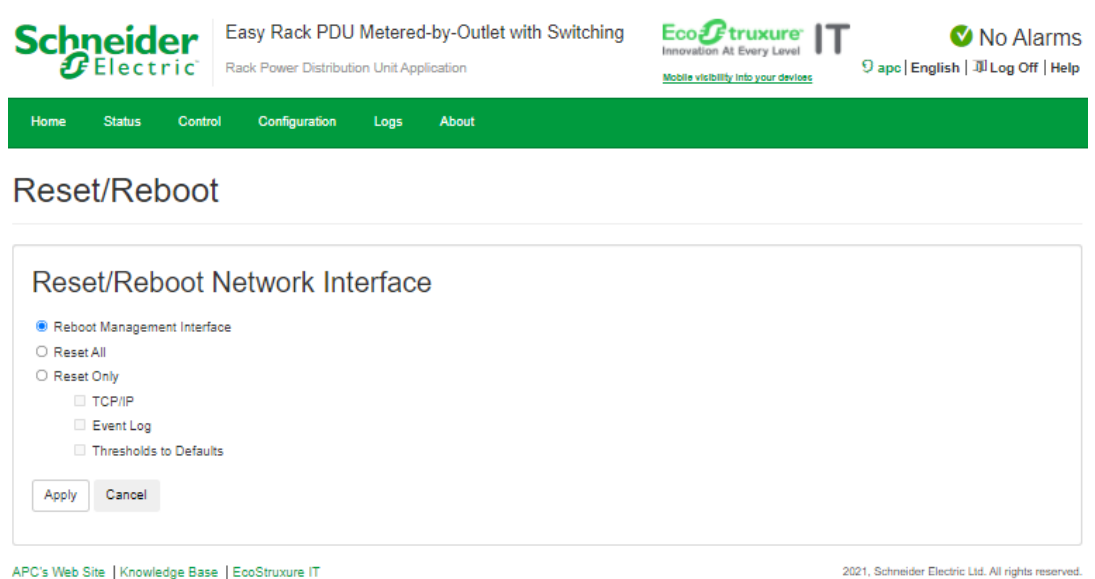

**NOTE: Reboot Management Interface** only restarts the Rack PDU's Network Management Interface. It does not affect the outlet ON/OFF status.

**Reset All:** Reset all configuration values except account information and the Event Log.

**Reset Only:** Options include:

- **TCP/IP:** Set TCP/IP Configuration to **DHCP**, its default setting. This requires that the Rack PDU receive its TCP/IP settings from a DHCP server.
- **Event Log:** Reset all Event logs.
- **Thresholds to Default:** Reset all threshold settings.

## <span id="page-25-0"></span>**Configuration**

### <span id="page-25-1"></span>**About the Configuration Tab**

Under the Configuration tab, several menu options are available to make changes to the Rack PDU:

- Configure a name, location, and contact for the Rack PDU.
- Manage Outlet group.
- Email notification configuration.
- Configure thresholds for all connected Devices, Phases, Banks, and Outlets.
- Network and Web configuration.
- SNMP configuration.
- Date and time configuration.
- Firmware, Certificate, Key upgrade.
- Manage Users.

### <span id="page-26-0"></span>**Configure Rack PDU Name and Location**

#### **Path: Configuration > RPDU**

The name, location and contact you enter in the **Device** area will appear on the **Home** tab.

- 1. Enter a name, location, and contact.
- 2. Click **Apply** to save.

You can customize a name for the temperature/humidity sensor.

- 1. Enter the name of the sensor.
- 2. Click **Apply** to save.

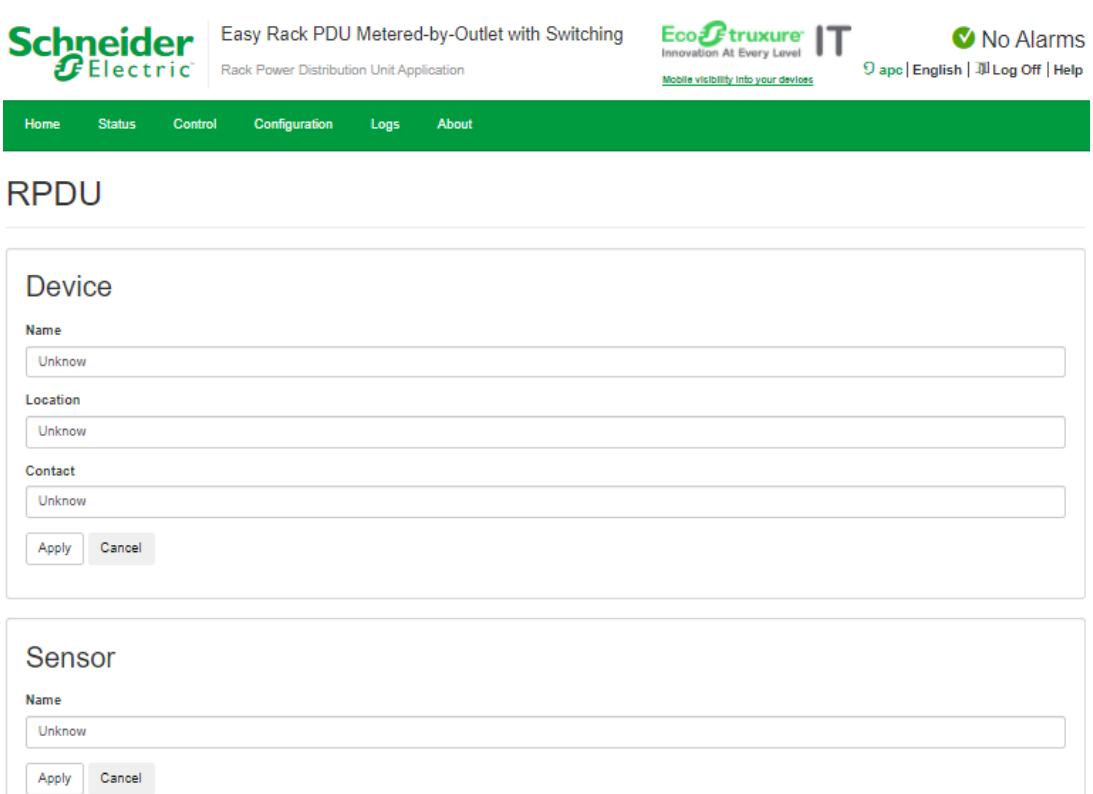

APC's Web Site | Knowledge Base | EcoStruxure IT

2021, Schneider Electric Ltd. All rights res

### <span id="page-27-0"></span>**Configure and Control Outlet Groups**

**Path: Configuration > Outlet Group**

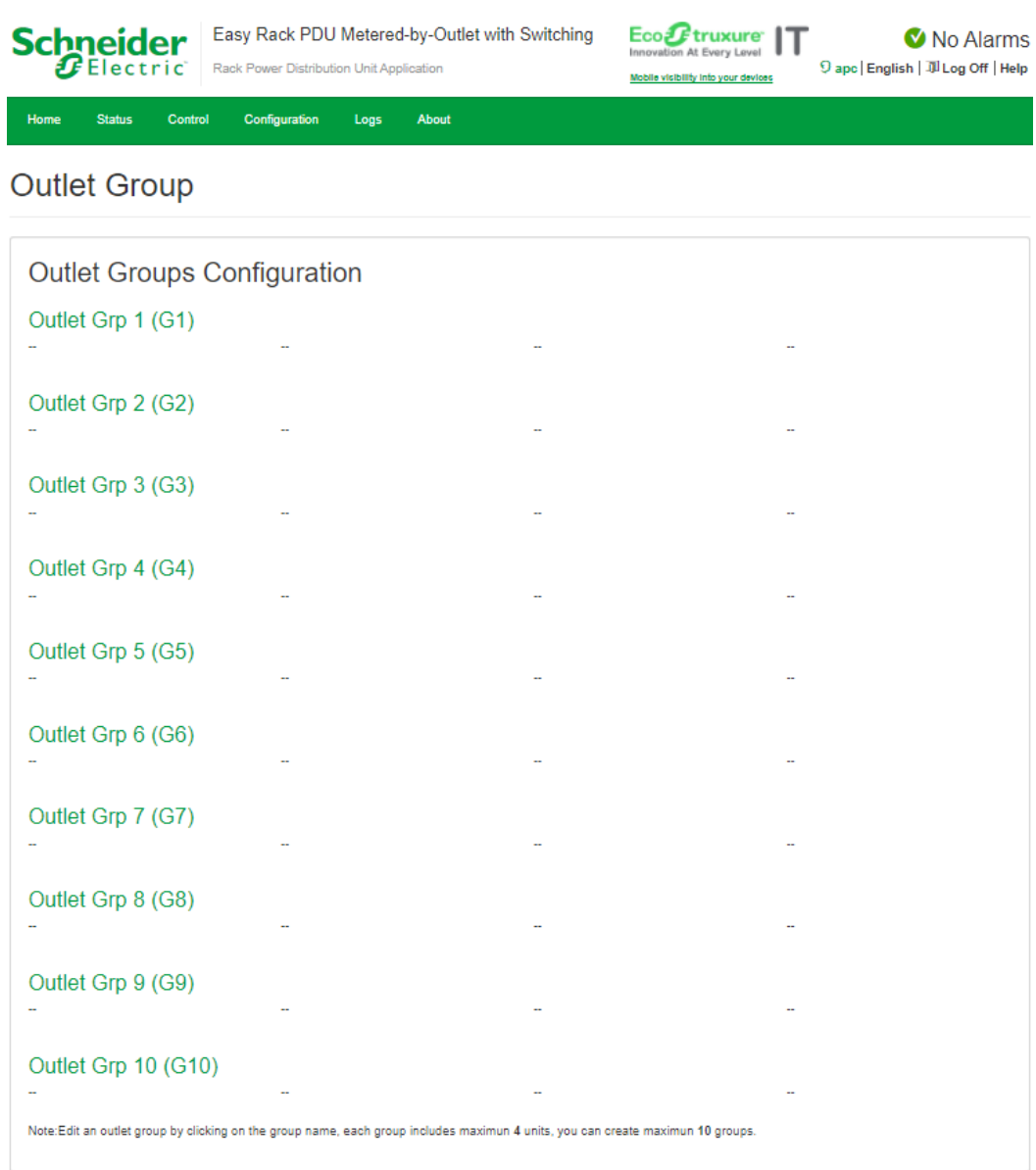

APC's Web Site | Knowledge Base | EcoStruxure IT

2021, Schneider Electric Ltd. All rights reserved.

### <span id="page-28-0"></span>**Outlet Group Terminology**

An *outlet group* consists of outlets that are logically linked together on the same Rack PDU. Outlets that are in an outlet group turn on, turn off, and reboot in a synchronized manner.

### <span id="page-28-1"></span>**Purpose and Benefits of Outlet Groups**

By using groups of synchronized outlets on Rack PDUs, you can ensure that outlets turn on, turn off, and reboot in a synchronized manner. Synchronizing control group actions through outlet groups provides the following benefits.

- Synchronized shutdown and startup of the power supplies of dual-corded servers prevents erroneous reporting of power supply failures during a planned system shutdown or reboot.
- Synchronizing outlets by using outlet groups provides more precise shutdown and restart timing than relying on the delay periods of individual outlets.

#### <span id="page-28-2"></span>**System Requirements for Outlet Groups**

To set up and use synchronized outlet control groups, you need a computer that can initiate synchronized control operations through the Web UI.

#### <span id="page-28-3"></span>**Edit or Delete an Outlet Group**

In the **Outlet Group Configuration** table, click on the number or name of the outlet group to edit or delete.

- 1. When editing an outlet group you can add or remove outlets by selecting the check boxes to mark or unmark them.
- 2. To delete the outlet group, click **Delete**.

### <span id="page-29-0"></span>**Email Notification**

**Path: Configuration > Email**

Use Simple Mail Transfer Protocol (SMTP) to send an email to a single recipient when an event occurs. To use the email feature, you must define the following settings:

- **SMTP Server:** The IPv4 address or DNS name of the local SMTP server.
- **Port:** The SMTP port number, with a default of 25. The range is 25, 465, 587, 5000 to 32768.
- **Authentication:** Enable this if the SMTP server requires authentication.
- **User Name, Password, and Confirm Password:** If your mail server requires authentication, enter your user name and password here.
- **From Address:** The IP addresses of the Domain Name System (DNS).
- **To Address:** The user and domain name of the recipient.

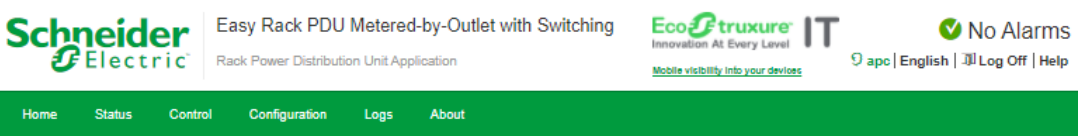

#### Email

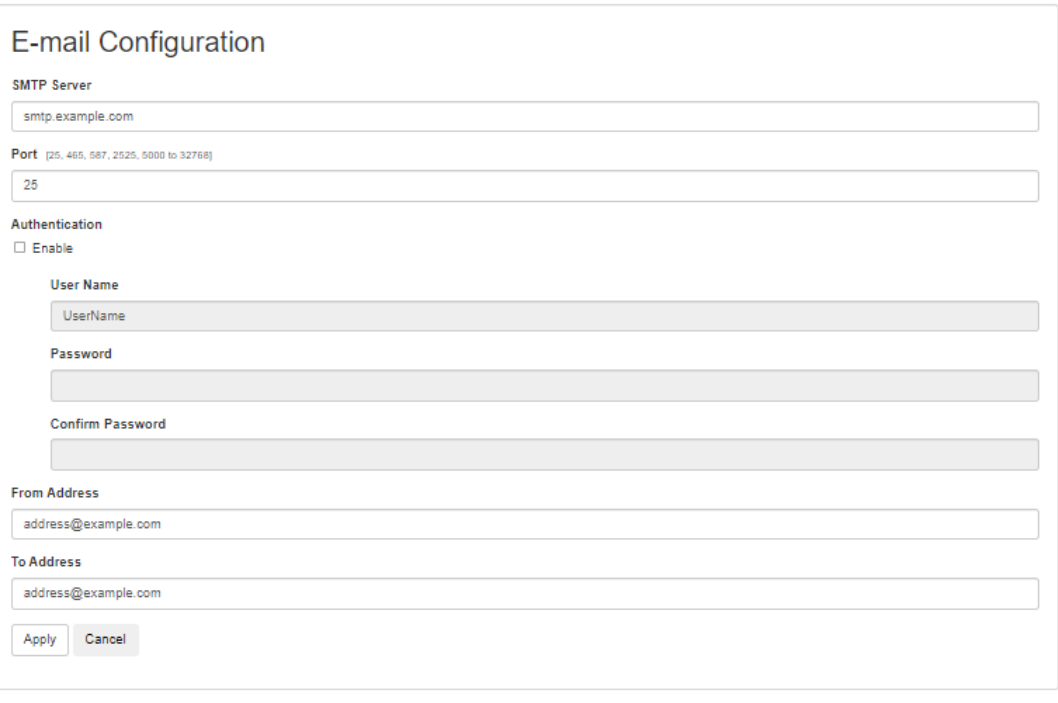

APC's Web Site | Knowledge Base | EcoStruxure IT

2021, Schneider Electric Ltd. All rights res

### <span id="page-30-0"></span>**Syslog**

**Path: Configuration > Syslog**

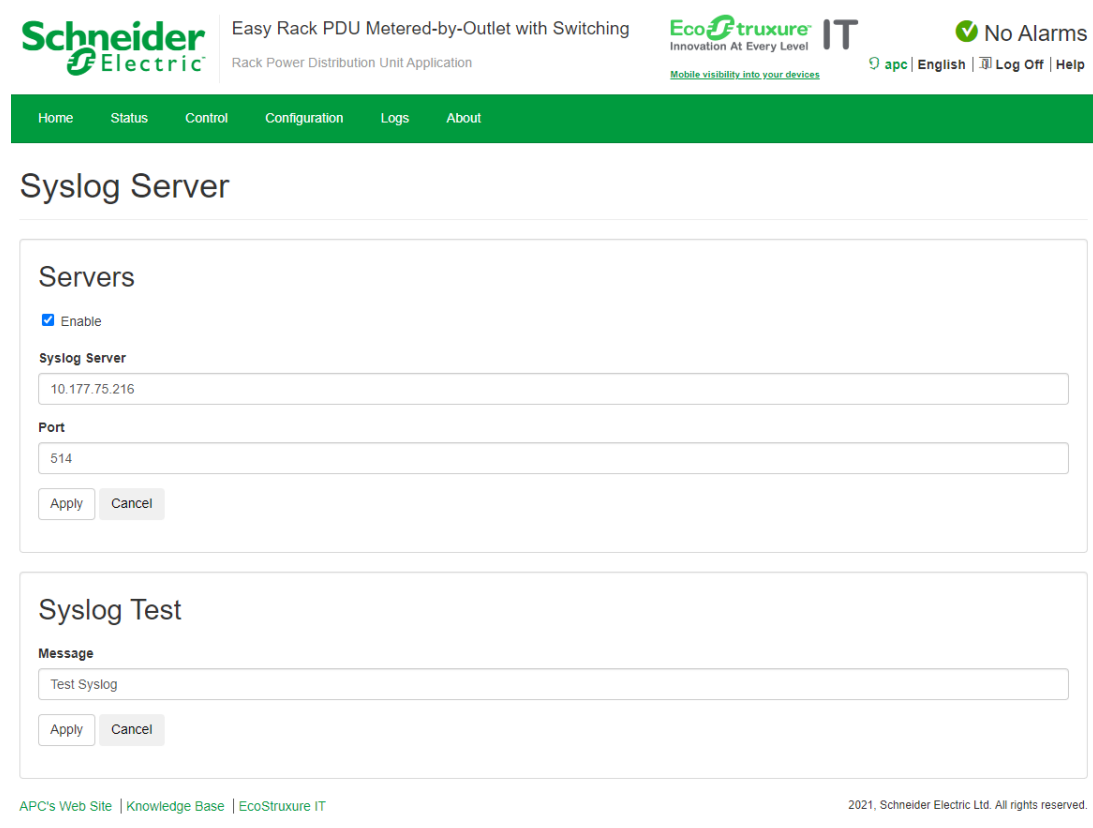

**Syslog Server:** Use IP address to identify a server to receive Syslog message sent by the Rack PDU.

**Port:** The port that the Rack PDU will use to send Syslog message. The default UDP (User Datagram Protocol) port assigned to Syslog is 514.

**Syslog Test:** Send a test message to the Syslog server (Configured through the Syslog Server option above). The result will be sent to the configured Syslog server. The message can have up to 32 characters.

- The priority (PRI): The Syslog priority is assigned to the message event and the facility code of the message will be sent by the Rack PDU.
- The Header: A time stamp and the IP address of the Rack PDU.
- The **CONTENT** field is the event text, followed (optionally) by a space and the event code.
- Example: Test Syslog.

### <span id="page-31-0"></span>**Configure Load Thresholds**

#### **Path: Configuration > Thresholds**

To configure load thresholds for the Device Load, Phases, Banks, Outlets, Temperature Sensor, and Humidity Sensor.

- 1. Set the **Overload Alarm** and **Low Load Warning** thresholds.
- 2. Click **Apply** to save your settings.

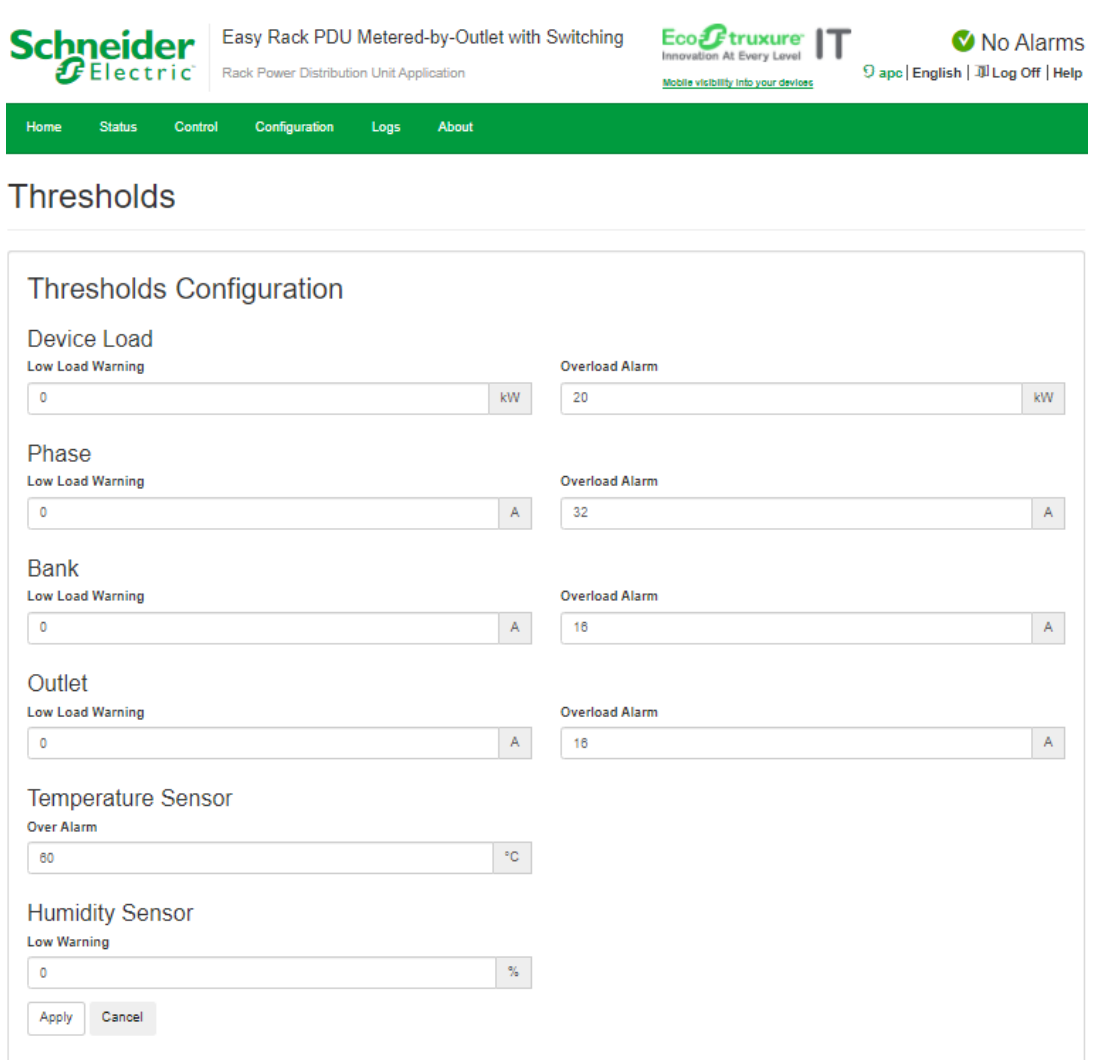

APC's Web Site | Knowledge Base | EcoStruxure IT

2021, Schneider Electric Ltd. All rights reserved.

### <span id="page-32-0"></span>**Network Settings**

**Path: Configuration > Network**

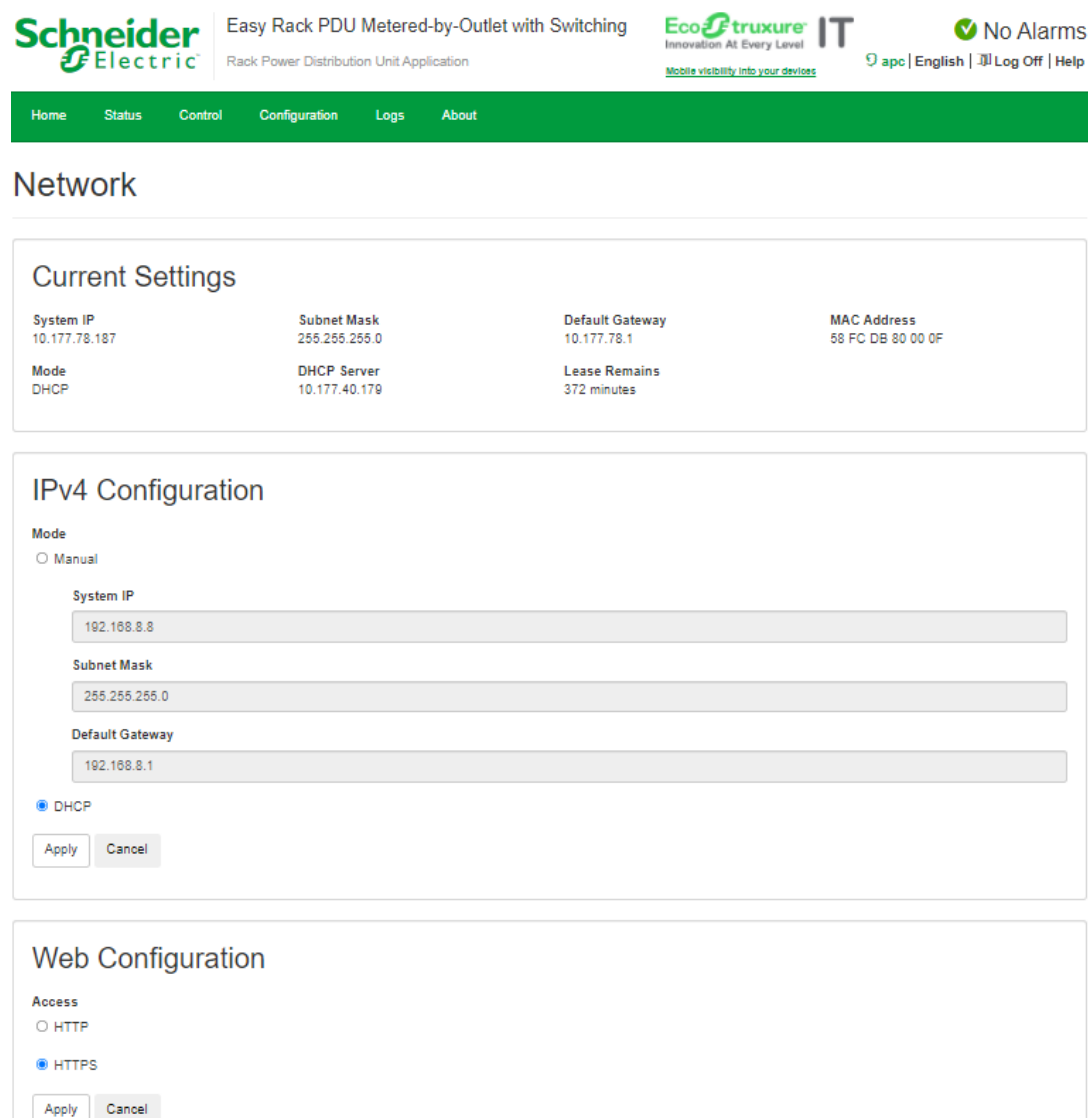

APC's Web Site | Knowledge Base | EcoStruxure IT

2021, Schneider Electric Ltd. All rights reserved.

**Current Settings** displays the current IPv4 address, subnet mask, default gateway, MAC address, and boot mode of the Rack PDU. For information on DHCP and DHCP options, see **[RFC2131](https://www.ietf.org/rfc/rfc2131.txt?number=2131)** and **[RFC2132.](https://www.ietf.org/rfc/rfc2132.txt?number=2132)**

#### **IPv4 Configuration**

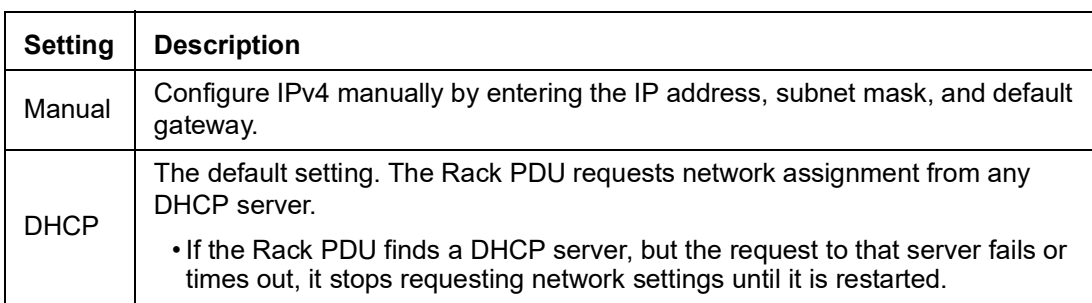

**DHCP response options:** Each valid DHCP response contains options that provide the TCP/IP settings that the Rack PDU needs to operate on a network, and other information that affects the operation of the Rack PDU.

**TCP/IP options:** The Rack PDU uses the following options within a valid DHCP response to define its TCP/IP settings. All of these options except the first are described in **[RFC2132](http://www.ietf.org/rfc/rfc2132.txt?number=2132)**.

- **IP Address** (from the **yiaddr** field of the DHCP response, described in **[RFC2131](http://www.ietf.org/rfc/rfc2131.txt?number=2131)**): The IP address that the DHCP server is leasing to the Rack PDU.
- **Subnet Mask** (option 1): The Subnet Mask value that the Rack PDU needs to operate on the network.
- **Router,** i.e., Default Gateway (option 3): The default gateway address that the Rack PDU needs to operate on the network.
- **IP Address Lease Time** (option 51): The time duration for the lease of the IP Address to the Rack PDU.

**Other options:** The Rack PDU also uses these options within a valid DHCP response. All of these options except the last are described in **[RFC2132](http://www.ietf.org/rfc/rfc2132.txt?number=2132)**.

- **Network Time Protocol Servers** (option 42): One NTP server that the Rack PDU can use.
- **Time Offset** (option 2): The offset of the Rack PDU's subnet, in seconds, from Coordinated Universal Time (UTC).
- **Domain Name Server** (option 6): One Domain Name System (DNS) server that the Rack PDU can use.
- **Host Name** (option 12): The host name that the Rack PDU will use (32-character maximum length).

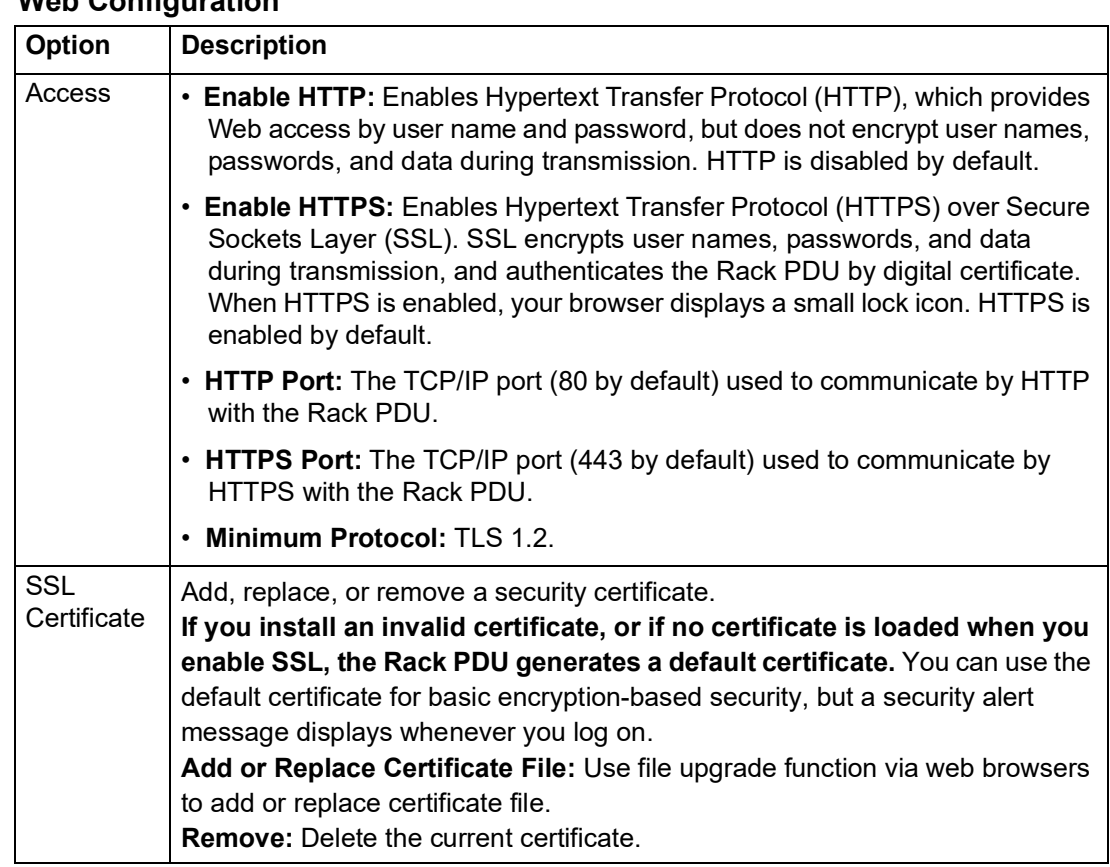

### <span id="page-35-0"></span>**SNMP**

#### **Path: Configuration > SNMP**

All usernames, passwords, and community names for SNMP are transferred over the network as plain text. If your network requires the high security of encryption, disable SNMP access or set the access for each community to Read. (A community with Read access can receive status information and use SNMP traps.)

When using Data Center Expert™ to manage a Rack PDU on the public network, you must have SNMP enabled in the Rack PDU interface. Read access will allow Data Center Expert to receive traps from the Rack PDU, but Write access is required while you use the interface of the Rack PDU to set the Data Center Expert as a trap receiver.

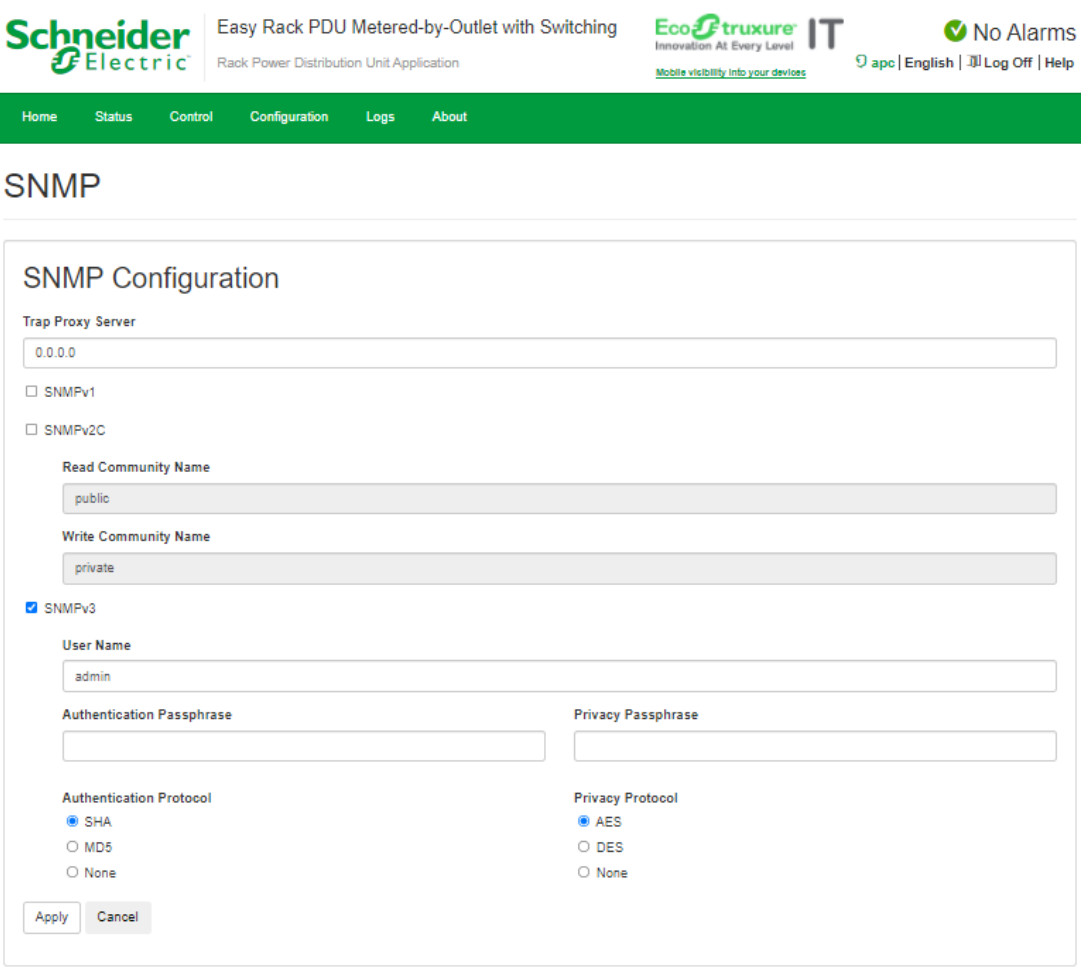

APC's Web Site | Knowledge Base | EcoStruxure IT

2021, Schneider Electric Ltd. All rights rese

#### **Network Port Sharing**

All Rack PDUs in a group can be accessed through the Host Rack PDU via SNMP "rPDU2" OIDs available in our PowerNet-MIB.

The full path to these OIDs is:

iso(1).org(3).dod(6).internet(1).private(4).enterprises(1).apc(318).products(1).hardware(1).rPD U2(26)

Individual Rack PDUs can be identified in the SNMP MIB tables by viewing the corresponding "Module" OIDs in each table. These Module OIDs will return the Display ID of the Rack PDU.

Example Module OIDs: rPDU2IdentModule, rPDU2DeviceConfigModule, rPDU2SensorTempHumidityConfigModule

In order to be backwards compatible with previous versions, the Host Rack PDU will always be the first index in any table that supports multiple Rack PDUs.

#### **SNMPv1/v2C**

**Trap Proxy Server:** The IPv4 address that receive device trap message. **Read Community Name:** The name that an SNMP Server must use to access the community. The maximum length is 16 ASCII characters, and the default community name is public.

**Write Community Name:** The name that an SNMP Server must use to access the community. The maximum length is 16 ASCII characters, and the default community name is private.

#### **SNMPv3**

**Trap Proxy Server:** The IPv4 address that receive device trap message.

**User Name:** The identifier of the user profile. SNMP version 3 maps GETs, SETs, and traps to a user profile by matching the user name of the profile to the user name in the data packet being transmitted. A user name can have up to 16 ASCII characters (admin, by default).

**Authentication Passphrase:** A phrase of 8 to 16 ASCII characters (passphrase, by default) that verifies that the NMS communicating with this device through SNMPv3 is the NMS it claims to be, that the message has not been changed during transmission, and that the message was communicated in a timely manner, indicating that it was not delayed and that it was not copied and sent again later at an inappropriate time.

**Privacy Passphrase:** A phrase of 8 to 16 ASCII characters (passphrase, by default) that ensures the privacy of the data (by means of encryption) that an NMS is sending to this device or receiving from this device through SNMPv3.

**NOTE:** You must change the default SNMPv3 authentication passphrase and privacy passphrase. The strong passphrases require at least one lowercase character, one uppercase character, one number, and one symbol.

**Authentication Protocol:** The APC implementation of SNMPv3 supports SHA and MD5 (SHA by default) authentication. Authentication will not occur unless an authentication protocol is selected.

**Privacy Protocol:** The implementation of SNMPv3 supports AES and DES as the protocols for encrypting and decrypting data. Privacy of transmitted data requires that a privacy protocol is selected and that a privacy passphrase is provided in the request from the NMS. When a privacy protocol is enabled but the NMS does not provide a privacy passphrase, the SNMP request is not encrypted.

**NOTE:** You cannot select the privacy protocol if no authentication protocol is selected. To use SNMPv3, you must have a MIB program that supports SNMPv3.

The Rack PDU supports SHA or MD5 authentication and AES or DES encryption.The most secure protocols are SHA authentication combined with AES encryption.

### <span id="page-37-0"></span>**Date/Time**

**Path: Configuration > Date/Time**

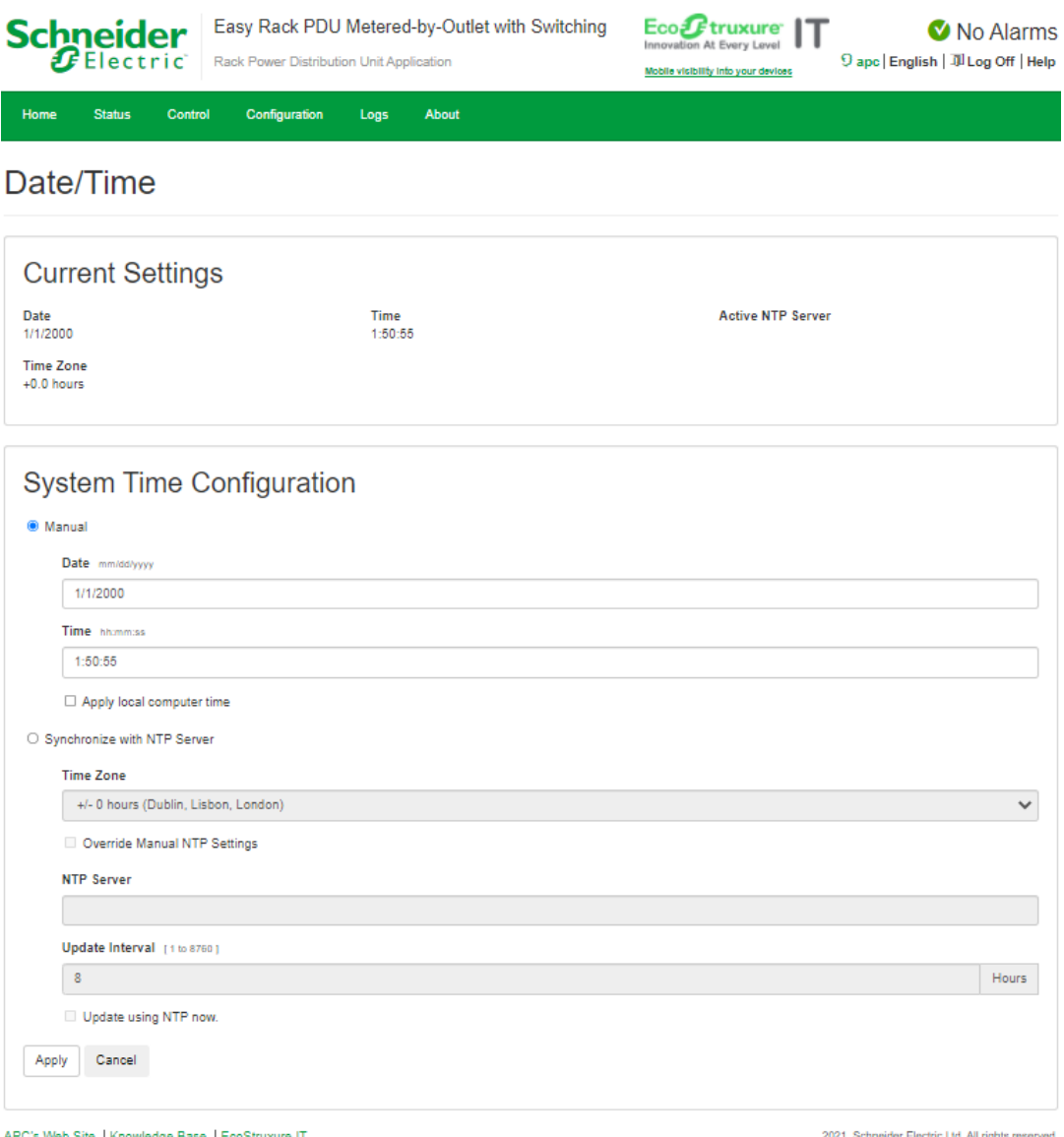

Set the time and date used by the Rack PDU. You can change the current settings manually or through a Network Time Protocol (NTP) Server:

With both, you select the **Time Zone**. This is your local time difference with Coordinated Universal Time (UTC), also known as Greenwich Mean Time (GMT).

**Manual Mode:** Do one of the following:

- Enter the date and time for the Rack PDU.
- Select the check box **Apply Local Computer Time** to apply the date and time settings of the computer you are using.

**Synchronize with NTP Server:** Have an NTP (Network Time Protocol) Server define the date and time for the Rack PDU.

- **Override Manual NTP Settings:** If you select this, data from other sources (typically DHCP) take precedence over the NTP configurations you set here.
- **NTP Server:** Enter the IP address or domain name of the NTP server.
- **Update Interval:** Define, in hours, how often the Rack PDU accesses the NTP Server for an update. Minimum: 1; Maximum: 8760 (1 year).
- **Update Using NTP Now:** Initiate an immediate update of the date and time by the NTP Server.

### <span id="page-38-0"></span>**Firmware Upgrade**

**Path: Configuration > File Upgrade**

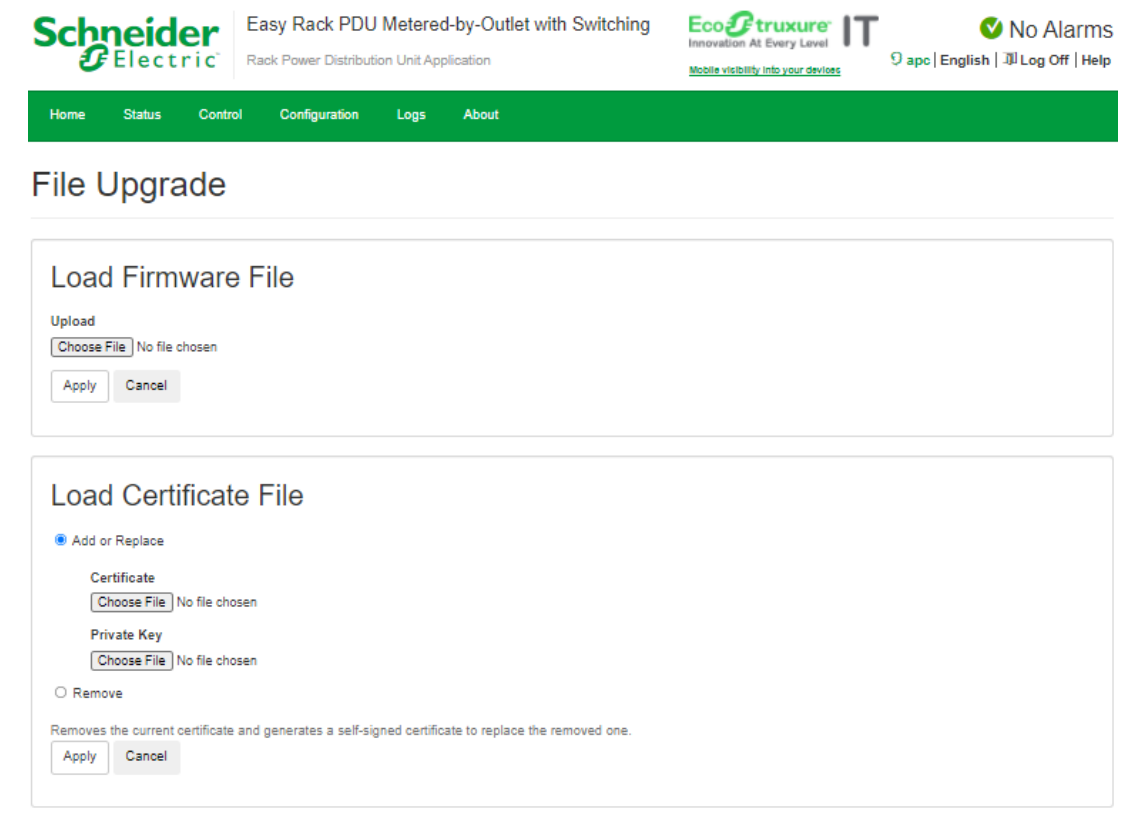

APC's Web Site | Knowledge Base | EcoStruxure IT

2021. Schneider Electric Ltd. All rights reser

[Obtain the free, latest firmware version from](http://www.apc.com) **www.apc.com**. To upgrade the firmware of one or more Rack PDUs, use one of the following three methods:

- For a Rack PDU that is on your network, use Web UI to transfer the firmware from your computer to the Rack PDU.
- For a Rack PDU that is NOT on your network, use **YMODEM** through a serial connection to transfer the individual firmware modules from your computer to the Rack PDU.
- Use a **USB drive** to transfer the individual firmware modules from your computer.

#### **Use the Web UI to upgrade one Rack PDU**

To use the Web UI to upgrade one Rack PDU that is on the network:

- [You can download the firmware file from](http://www.apc.com) **www.apc.com**.
- Click **Choose File** and select the correct firmware file that downloaded.
- Click **Apply** to upload the selected firmware to the Rack PDU.
- Once the firmware upgrade succeeds, the system will reboot automatically to complete the upgrade.

#### **Use YMODEM to upgrade one Rack PDU**

To use YMODEM to upgrade one Rack PDU that is not on the network, you must extract the firmware files from the website, **[w](http://www.apc.com)ww.apc.com**.

- 1. Select a serial port at the local computer and disable any service that uses the port.
- 2. Connect the RJ-45 to DB-9 console cable to the serial port at the Rack PDU.
- 3. Run a terminal program such as Tera Term<sup>®</sup> or HyperTerminal<sup>®</sup>, and configure the selected port for 115200 bps, 8 data bits, no parity, 1 stop bit, and no flow control.
- 4. Press the **Reset** button on the Rack PDU, then immediately press the **Esc** key several times until the Boot Monitor prompt displays: #>
- 5. Type ymodem, then press ENTER.
- 6. From the terminal program's menu, select YMODEM, then select the binary firmware file to transfer using YMODEM. After the YMODEM transfer is complete, the Boot Monitor prompt returns.
- 7. Type reset or press the **Reset** button to restart the Rack PDU's management interface.

#### **Use a USB drive to transfer and upgrade the files**

Use a USB drive to transfer and upgrade the files. Before starting the transfer, make sure the USB drive is formatted in FAT32.

- 1. Download the firmware upgrade file.
- 2. Change the file name to pdu img.bin.
- 3. Place the image file in the USB driver's **root** directory.
- 4. Insert the USB drive into a USB port on your Rack PDU.
- 5. Press the **Reset** button and wait for the device to reboot fully.

You can check the firmware version in the About tab to ensure the upgrade is completed successfully.

**NOTE:** The maximum current output of USB port is 50 mA.

### <span id="page-40-0"></span>**User Management**

#### **Path: Configuration > User**

The Rack PDU has various levels of access (Administrator, Super User, and Read-Only User), which are protected by user name and password requirements. Up to ten users are allowed to login to the same Rack PDU simultaneously.

An **Administrator** or the **Super User** can use all of the menus in the Web UI. Only Administrator can use the commands in the CLI. **Super-User** and **Read-Only** user can be deleted, but the **Administrator** user cannot be deleted.

On the user configuration page:

• The **User Configuration** option is used to change the password of a user.

About

- The **New User** option is used to create a new user.
- The **Delete User** option is used to delete a user.

Control Configuration Logs

#### **User Management**

**Status** 

Home

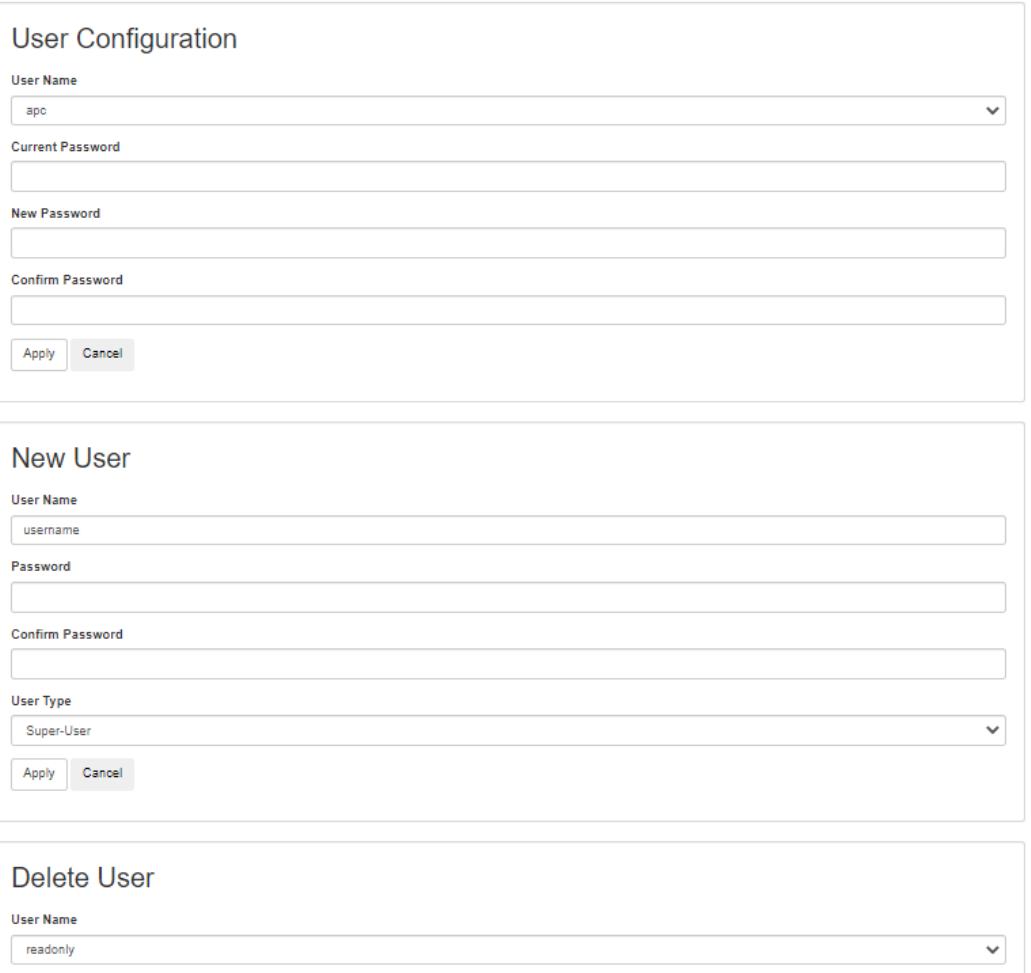

APC's Web Site | Knowledge Base | EcoStruxure IT

Apply

Cancel

2021, Schneider Electric Ltd. All rights reserved.

## <span id="page-41-0"></span>**Logs Tab**

**Path: Logs**

By default, the log displays all events. The log can hold a maximum of 400 items, starting with the latest events. When the log is full, it will delete the oldest items.

Additionally, the log records any event, including logins, logouts, outlets actions, alarms, and abnormal internal system events.

**Download event logs:** Click **Download** to save the log as a local text file.

**Deleting event logs:** To delete all events, click **Clear Log**. Deleted events cannot be retrieved.

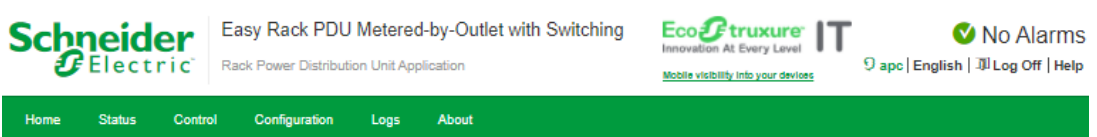

### **Event Log**

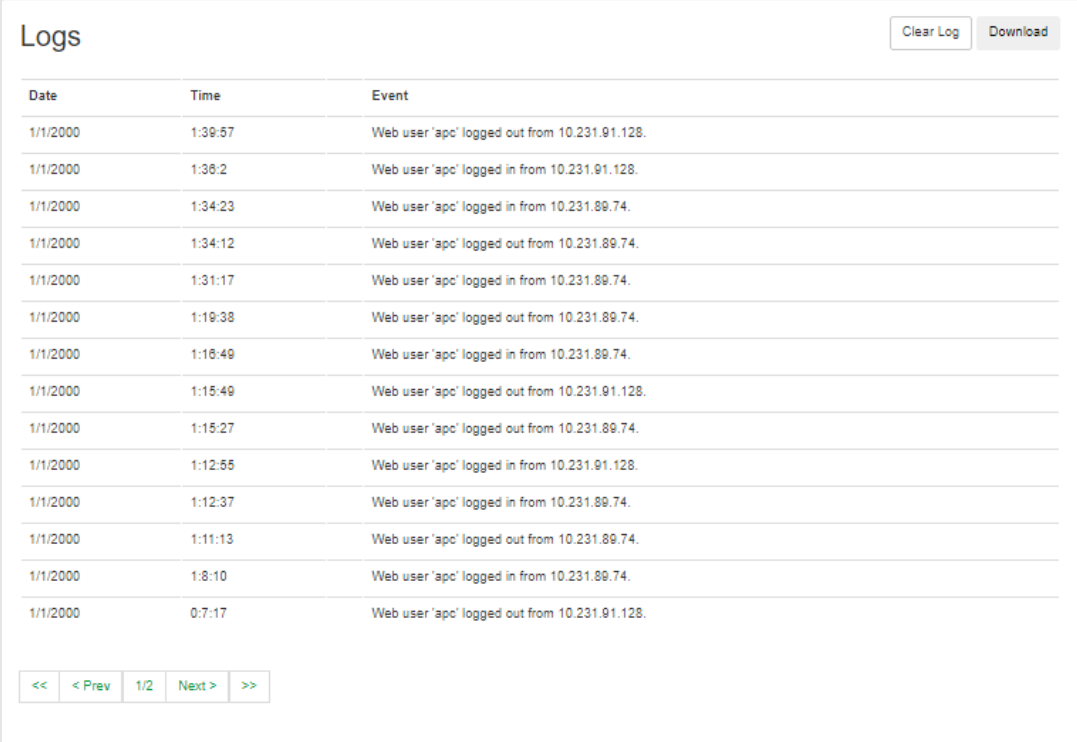

APC's Web Site | Knowledge Base | EcoStruxure IT

2021, Schneider Electric Ltd. All rights reserved.

## <span id="page-42-0"></span>**About Tab**

The hardware information is useful to Customer Support for troubleshooting problems with the Rack PDU. The serial number and MAC address are also available on the Rack PDU itself.

Firmware information for the Application Module and Boot Monitor indicates the name, the firmware version, and the date and time each firmware module was created. This information is also useful in troubleshooting and enables you to determine if updated firmware is available at the website, **[www.apc.com](http://www.apc.com)**.

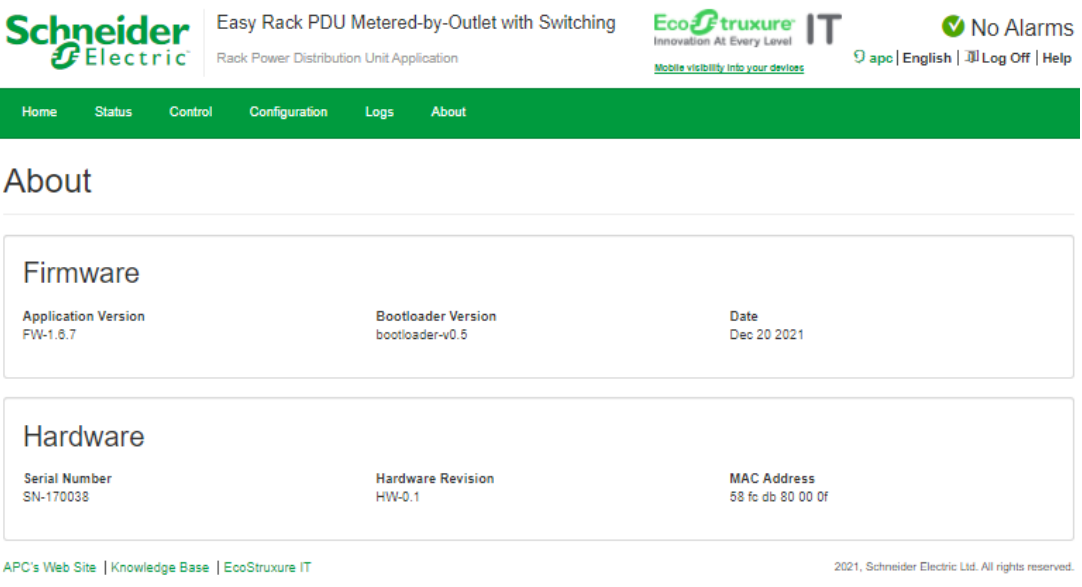

## <span id="page-43-0"></span>**Troubleshooting**

For problems that persist or are not described here, contact APC Customer Care at **[www.apc.com](http://www.apc.com)**.

## <span id="page-43-1"></span>**Rack PDU Access Issues**

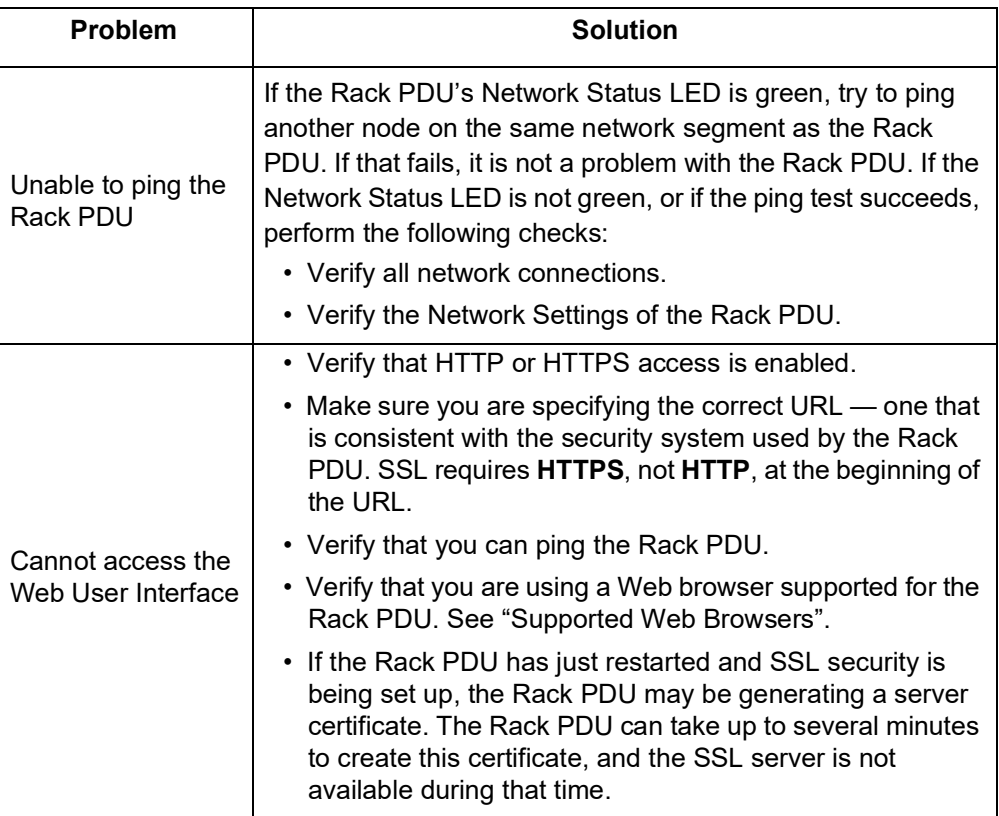

## <span id="page-43-2"></span>**SNMP Issues**

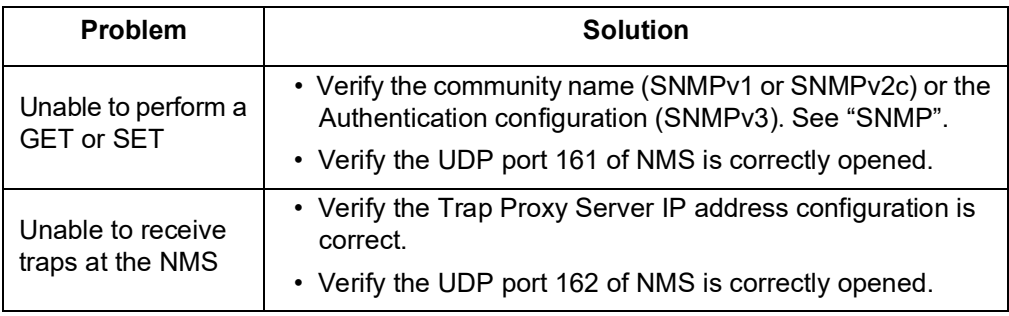

#### APC

70 Mechanic Street Foxboro, MA 02035 USA

[www.apc.com](https://www.apc.com)

As standards, specifications, and designs change from time to time, please ask for confirmation of the information given in this publication.

© 2022 Schneider Electric. APC and the APC logo are trademarks of Schneider Electric SE. All other brands may be trademarks of their respective owners.

990-6541A